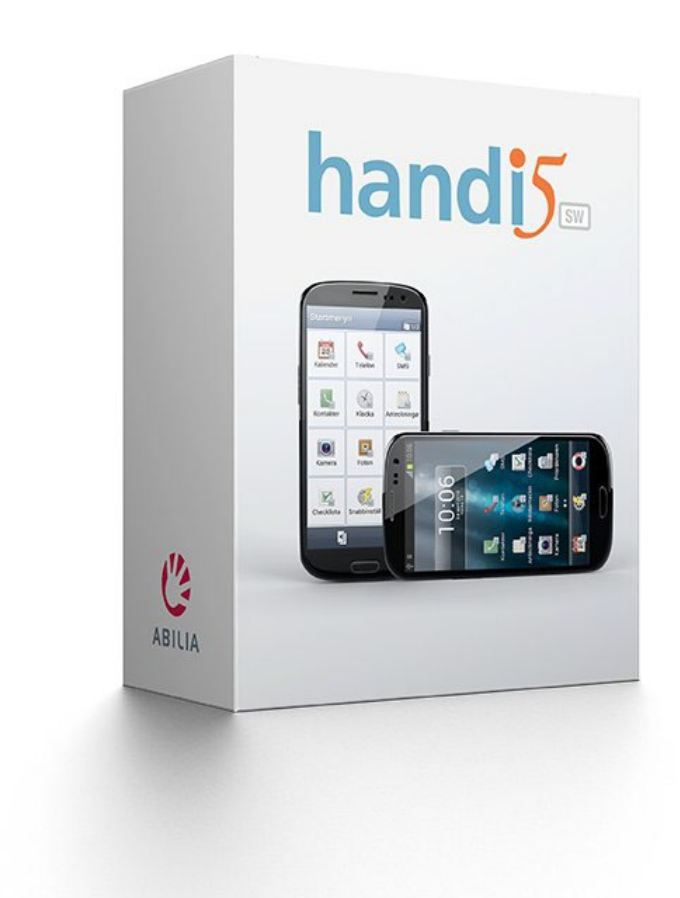

# **Handi5 SW**

**Bruksanvisning**

Art. Nr: 706360

Programversion 5.3.7 till och med 5.4

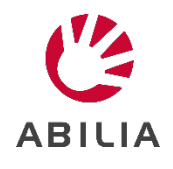

# Innehållsförteckning

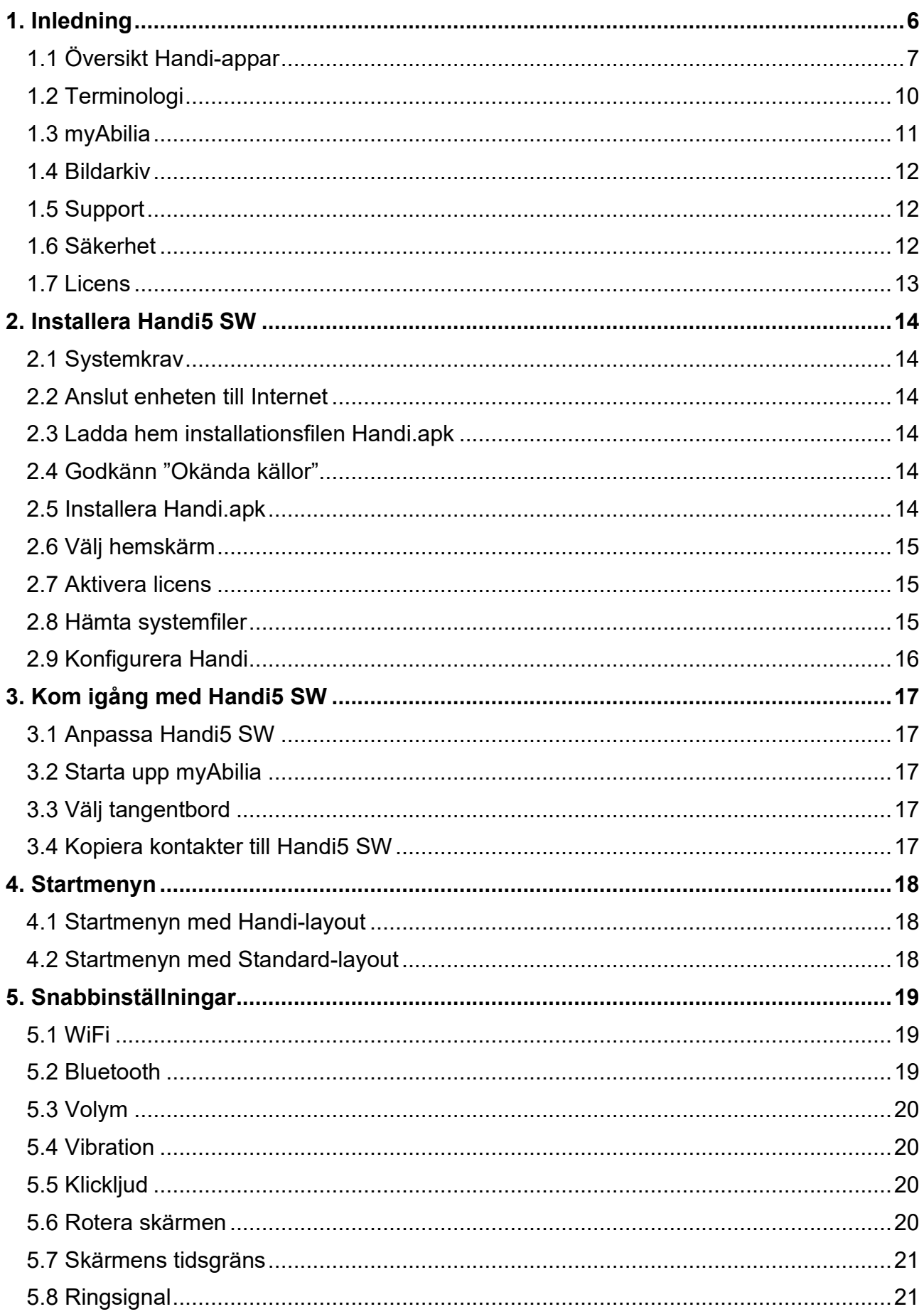

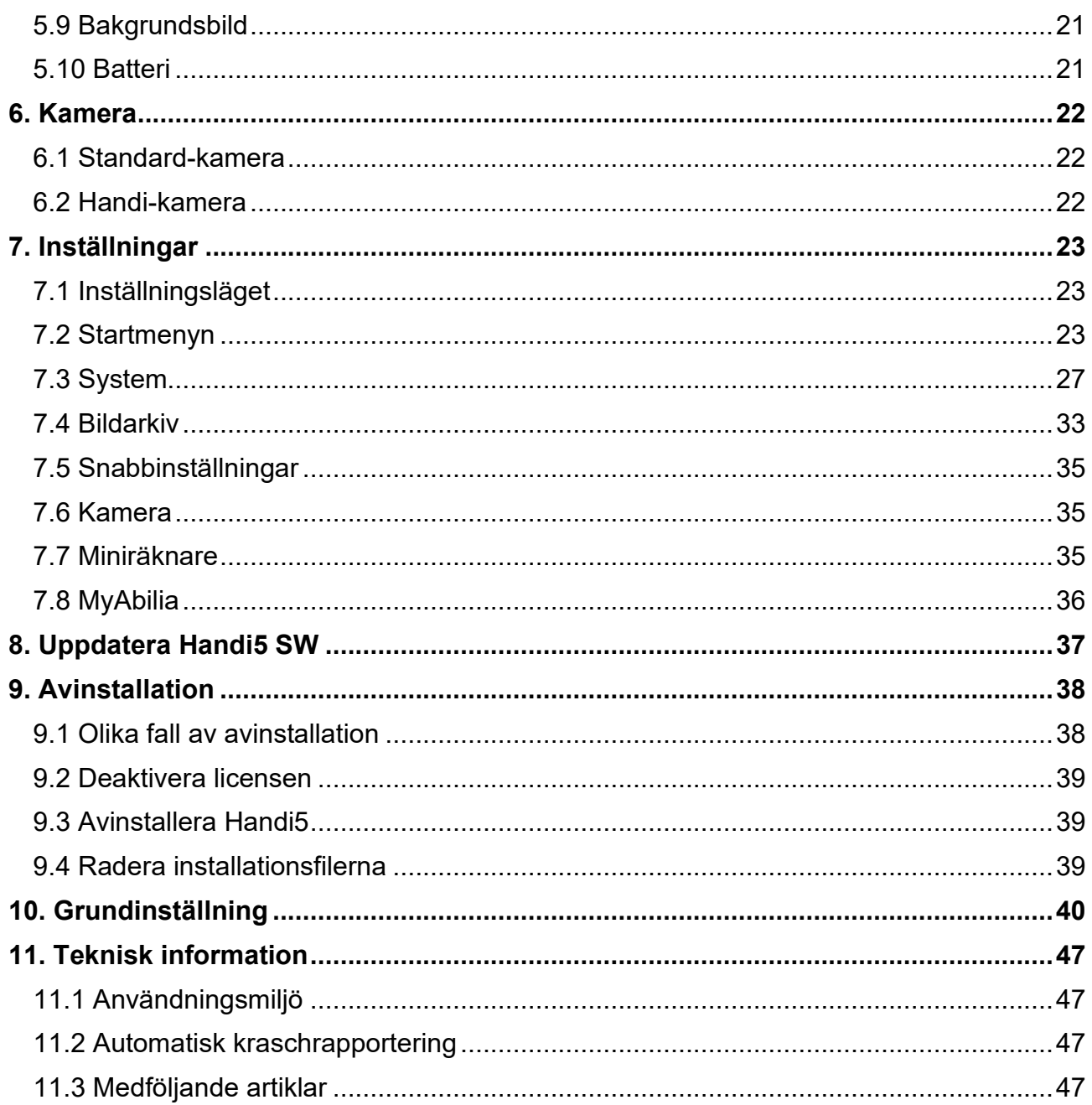

# <span id="page-5-0"></span>**1. Inledning**

I denna bruksanvisning beskrivs hur man kommer igång med att använda **Handi5 SW**.

**Handi5 SW** är ett applikationspaket som installeras på Android-baserade enheter enligt de systemkrav som anges i separat kapitel.

**Handi5 SW** är ett hjälpmedel som fungerar som ett kognitivt stöd i vardagen. **Handi5 SW** är utvecklad för personer som behöver särskilt stöd kring tid och planering, men även grafisk tydlighet.

**Handi5 SW** har följande funktioner:

- Album
- Anteckningar
- Checklista
- Formulär och Formulärsvar
- Kamera
- Kalender
- Kontakter
- Krisplan
- Miniräknare
- Prisräknaren
- Röstanteckningar
- SMS
- Snabbinställningar
- Spelaren
- Telefon

Funktionerna är utvecklade under många år, utifrån praktisk erfarenhet och i ett nära samarbete med användare och stödpersoner.

**Handi5 SW** kan anpassas i hög grad efter användarens behov och förmåga. Man kan använda egna bilder eller de som ingår i **Handi5 SW**. Man kan välja vilka funktioner och appar som användaren ska ha tillgång till. För att läsa mer om hur man anpassar Handi – se *Anpassningsguide Handi5*.

Via webbtjänsten **myAbilia** kan stödpersoner hjälpa till med **Handi5 SW** på distans. Från dator/surfplatta kan stödpersonerna administrera användarens kalender, checklistor, bildarkiv, anteckningar och röstanteckningar.

För att hantera formulär och överföra musik behöver man använda Pc-programmet **HandiTools**. HandiTools finns att ladda ner från *www.abilia.se*.

Vill du veta mer om Handi, se *www.abilia.se*.

### <span id="page-6-0"></span>*1.1 Översikt Handi-appar*

I detta kapitel beskrivs alla Handi-appar översiktligt.

För mer detaljerad beskrivning, se respektive Handi-apps bruksanvisning som finns att ladda ner från *www.abilia.se*.

#### **1.1.1 Album**

I *Album* kan man ha bildspel med bilder, text och inspelat ljud. Det kan vara sociala bildspel av typen "Min familj", eller bildspel som ger en historia, till exempel "Semester 2018".

*Album* kan också användas för mer praktiskt inriktade bildspel som recept eller arbetsinstruktioner.

#### **1.1.2 Anteckningar**

Med *Anteckningar* kan man skriva in information med det inbyggda (på skärmen) tangentbordet. Det är enkelt att spara och öppna anteckningar.

Informationen kan läsas upp med talsyntes.

#### **1.1.3 Checklista**

Checklistor är för många ett sätt att strukturera och få överblick över vad man ska göra. De fungerar som ett stöd för minnet och ökar kanske också självförtroendet och motivationen. Det brukar kännas skönt att bocka av det man har utfört.

Att använda checklistor i Handi är enkelt och överskådligt. Man kan använda bilder från bildarkivet eller lägga in egna foton. Man kan få texten uppläst med talsyntes. Man kan koppla checklistorna direkt till aktiviteter i kalendern.

#### **1.1.4 Formulär och Formulärsvar**

Formulär och formulärsvar är verktyg för självhjälp. Kanske vill man ta reda på om man har stressymptom och i så fall få råd om hur man kan minska stressen. Det kan också handla om att vilja lära sig att äta regelbundet och bli motiverad av att se hur det går. Man kanske vill få hjälp med att ta initiativ till fler sociala kontakter.

Genom formulär kan man skapa dina egna frågeformulär och få ett anpassat beslutsstöd. I efterhand kan man titta på de svar som angetts i formulären genom Formulärsvar.

I HandiTools skapar och hanterar man formulären direkt i en ansluten Handi. Man kan alltså ansluta en Handi till vilken PC som helst som har HandiTools och arbeta med formulär. Inget av det man gör blir kvar på datorn, om man inte aktivt sparar det där.

Formulären skapas och hanteras via HandiTools.

#### **1.1.5 Kalender**

**VARNING:** Använd inte kalendern som det enda stödet vid medicinering, medicinsk behandling eller andra viktiga aktiviteter.

Med *Kalender* får man översikt över sin dag, vecka och månad. Man får tydliga larm när aktiviteterna börjar och slutar. Det är enkelt att lägga in aktiviteter. Man kan använda bilder och få texten uppläst med talsyntes.

Till aktiviteterna kan man koppla sådant som hör ihop med aktiviteten, till exempel en handlalista eller ett telefonnummer. På så vis får man informationen direkt när aktiviteten börjar istället för att behöva leta efter den.

Kalendern är en central funktion i Handi och hjälper användaren att få ordning i sitt liv.

#### **1.1.6 Kamera**

Med enhetens standard-kamera kan man ta egna bilder som till exempel kan användas för att symbolisera olika aktiviteter. (Ingen Handi-app.)

En enklare Handi-kamera med begränsad funktionalitet kan väljas, se kapitel *[6. Kamera](#page-21-0)* för mer information.

#### **1.1.7 Kontakter**

I funktionen *Kontakter* kan man spara information om olika personer. Informationen sparas som en s.k. "kontakt", och kan innehålla namn, bild, adress, telefonnummer, mobilnummer, e-postadress och extra information. Via kontaktvyn kan man ringa och skicka sms/e-post direkt till kontakten.

Kontaktlistan kan visas på två sätt. Antingen i bokstavsordning, eller sorterad i mappar (till exempel "Familjen" och "Kompisar") vilket gör det enklare att hitta i kontaktlistan.

#### **1.1.8 Krisplan**

*Krisplan* är en trygghetsfunktion för användare som löper risk att bli akut sjuka eller hamna i någon allvarlig svårighet.

Krisplanen är ett uppslag med åtgärder vid akut läge. Informationen är i form av text, som kan läsas upp med talsyntes.

Det är möjligt att lägga in en knapp som direkt ringer upp 1–3 fördefinierade telefonnummer samt en knapp som gör att man kan skicka ett färdigskrivet textmeddelande till 1–3 SMSnummer.

#### **1.1.9 Miniräknare**

*Miniräknare* är en enkel kalkylator som man kan addera, subtrahera, multiplicera och dividera med.

Alla siffror och räknetecken som skrivs in visas i inmatningsfönstret, även efter att man har tryckt på "lika med"-tecknet.

Om någon siffra har blivit fel kan man ändra den utan att behöva börja om från början. Man trycker då i inmatningsfönstret för att placera markören där. Sedan kan man sudda och ändra som man vill.

Miniräknare kan ställas in i tre nivåer; enkel, kvittoräknare och avancerad.

#### **1.1.10 Prisräknaren**

Ibland kan det vara svårt att hålla koll på pengarna när man är och handlar. *Prisräknaren* visar tydligt vilka sedlar och mynt man kan använda, hur många av varje man behöver och räknar ut summan direkt i affären. Man får svar på frågor som "Har jag tillräckligt med pengar med mig?" och "Hur mycket ska jag få tillbaka?".

#### **1.1.11 Röstanteckningar**

Med *Röstanteckningar* talar man in information. Det är enkelt att spara och öppna röstanteckningar.

*Röstanteckningar* ställer inget krav på förmåga att skriva, men funktionen kan också användas som ett väldigt enkelt och snabbt sätt att lägga in information även om man kan skriva.

#### **1.1.12 SMS**

Via funktionen *SMS* kan man skriva och ta emot meddelanden. Den stora fördelen gentemot en vanlig mobiltelefon är att man kan få talstöd både när man skriver egen text och när man läser mottagna meddelanden. Dessutom kan man få hjälp i skrivandet genom att använda förskrivna s.k. *basmeddelanden*.

Det är möjligt att göra inställningar för *Bild-SMS*: Man kan ställa in om man vill skriva och/eller läsa SMS med bilder. Man kan alltså skriva SMS med bilder, men ta emot SMS med text och då få dem upplästa med hjälp av talsyntes.

#### **1.1.13 Snabbinställningar**

I *Snabbinställningar* kommer man åt de mest grundläggande inställningarna som volym och klickljud på ett lättförståeligt sätt. Man kan stänga av volymen och ställa in vilken tid den ska sättas på igen. Se även kapitel *[5. Snabbinställningar](#page-18-0)*.

#### **1.1.14 Spelaren**

I *Spelaren* kan man spela upp musik, ljudböcker och filmer.

Mediafilerna kan sorteras "fysiskt" i mappar, men inte på något annat sätt (till exempel efter Album eller Artist).

*Spelaren* har automatiska spellistor. Alla låtar som ligger i samma mapp ingår i en spellista, och när man börjar spela någon av låtarna kommer nästa låt i listan att spelas upp när den första låten är slut.

Det är möjligt att spara ett bokmärke. På så sätt kan man enkelt komma tillbaka till där man slutade lyssna i till exempel en ljudbok.

Mediafilerna hanteras via HandiTools.

#### **1.1.15 Telefon**

Funktionen *Telefon* är en förenklad telefon-app. Via *Telefon* kan man ringa och ta emot samtal, och från den lättanvända Telefonmenyn kan man bland annat se missade samtal och kolla saldo (om man har refillkort). Man kan se vem det är som ringer eller vem man ringer till.

För samtal används den inbyggda telefonen.

# <span id="page-9-0"></span>*1.2 Terminologi*

I denna bruksanvisning används följande begrepp.

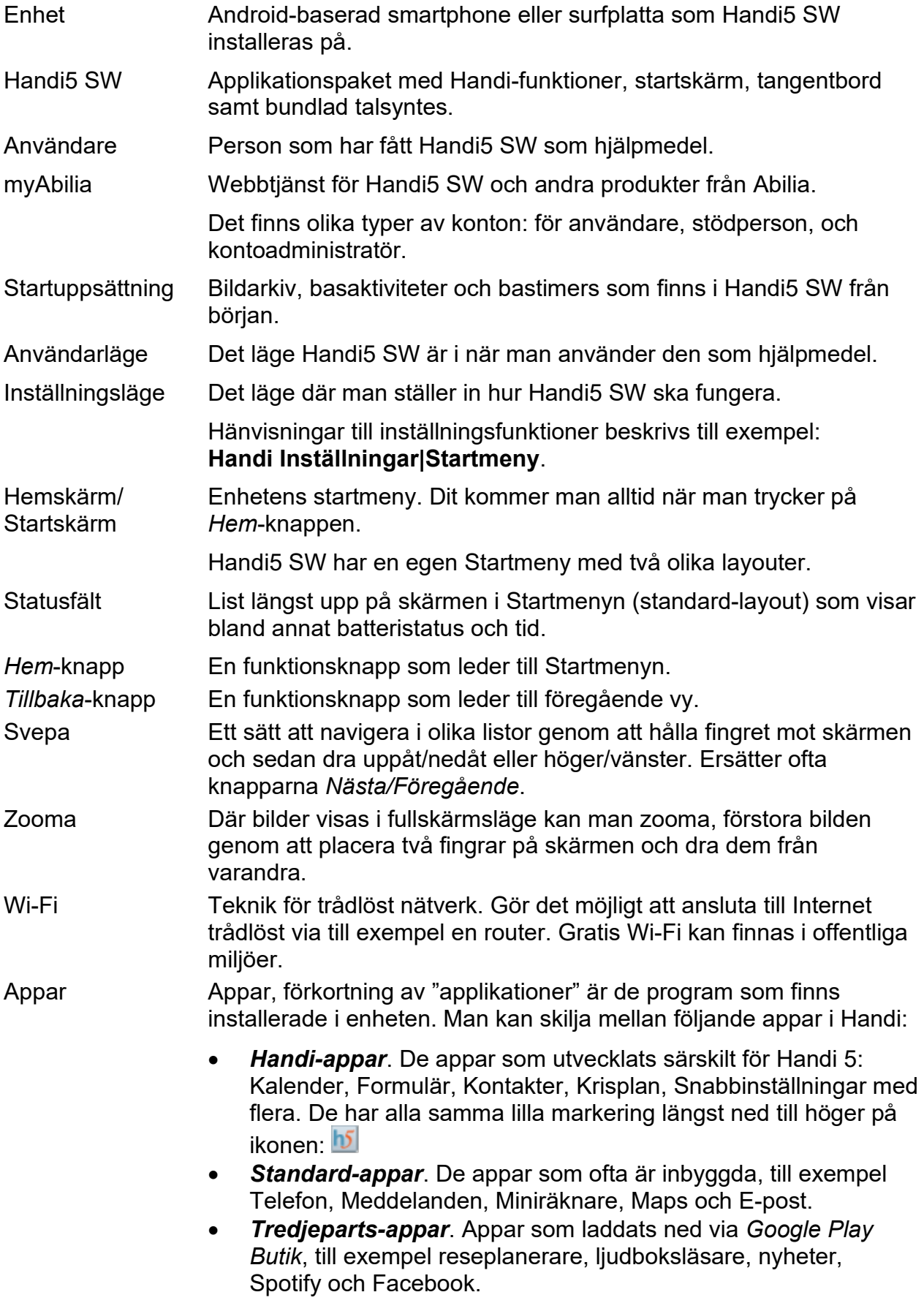

### <span id="page-10-0"></span>*1.3 myAbilia*

*MyAbilia* är en webbtjänst för Handi och andra produkter från Abilia.

Med *myAbilia* kan man:

- Administrera kalendern, checklistor, bildarkiv, anteckningar och röstanteckningar från dator/surfplatta.
- Välja ut stödpersoner som till exempel kan lägga till eller ändra påminnelser via **Internet**

För att kunna använda myAbilia måste man ha ett användarkonto.

### **1.3.1 Roller i myAbilia**

I myAbilia har man olika typer av konto beroende på syfte. I centrum står alltid **användaren**, den som använder hjälpmedlet. Användaren kan behöva hjälp med sin kalender och så vidare av en **stödperson**. Beroende på verksamhet kan det behövas en **kontoadministratör**, en person som hanterar konton och licenser utan att ha tillgång till användarens personliga data.

Beroende på sin roll får man olika inloggning i myAbilia och kan göra olika saker i webbtjänsten:

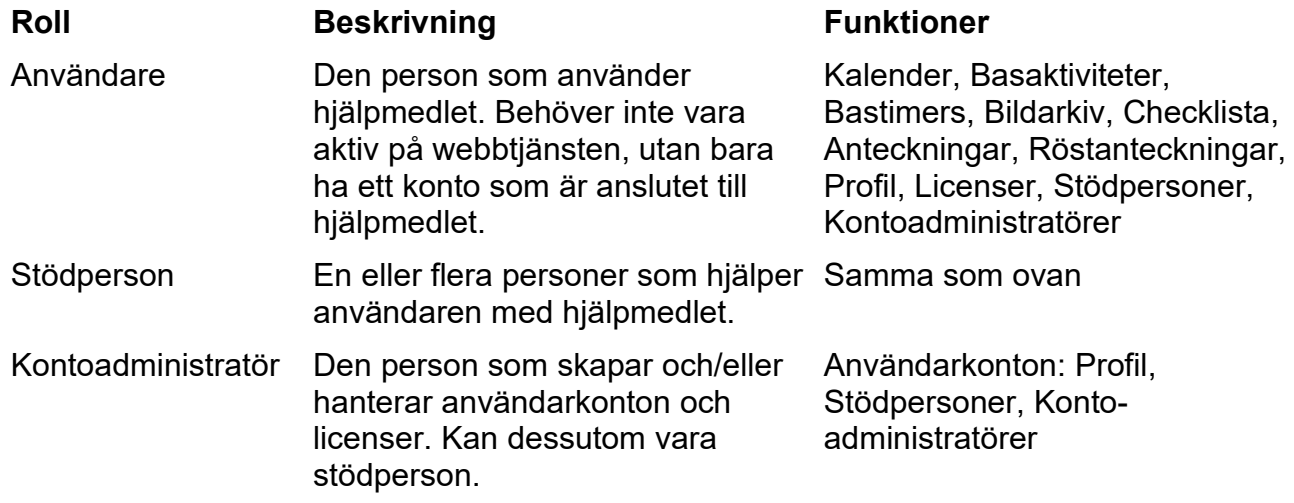

#### **1.3.2 Anpassa myAbilia**

Under **Min profil|Moduler** i myAbilia kan man välja vilka moduler som ska visas i myAbilia. Om man använder samma myAbilia-konto för olika enheter (till exempel både MEMOplanner och Handi) kan man välja vilken kalender som ska visas.

#### **1.3.3 Dela myAbilia-kalender**

Genom att skapa en prenumerationslänk (ICS) till myAbilia-kalendern kan den visas i andra kalenderprogram som till exempel Outlook och Google. Instruktioner finns på myAbilia.

### <span id="page-11-0"></span>*1.4 Bildarkiv*

Med **Handi5 SW** levereras följande bilder:

- **Handi-bilder**. Ca 160 st. bilder som ursprungligen togs fram av resursenheten AIR på Psykiatri Sahlgrenska Universitetssjukhuset i Göteborg. Under 2014 kompletterades bildbasen med hjälp av illustratören Andreas Högberg.
- **Rolltalk-bilder**. Ca 60 st. bilder från den bildbas som tillhör kommunikationshjälpmedlet Rolltalk.
- **Smileys**. 20 st. smiley-bilder som är framtagna särskilt för Handi.
- **Basbilder**. 83 st. Pictogram- och PCS-bilder.
- **Bakgrunder**. 8 st. olika bakgrunder som kan användas i Startmenyn. (Man kan använda valfri bild som bakgrund.)

Bilderna är från början organiserade i mapparna *Handi, Kläder*, *Badrum, Skola, Basbilder*, *Smileys*, *Personer* (tom) och *Bakgrunder*.

Bilder som sparats från till exempel SMS och mail sparas i mappen *Mottaget.* Mappen visas endast om det finns sparade mottagna bilder.

För att anpassa bildarkivet använder man enklast myAbilia eller HandiTools.

### <span id="page-11-1"></span>*1.5 Support*

Abilia kan ge support för Handi-funktionerna och inställningar för dessa i **Handi5 SW** och myAbilia. Abilia kan inte ta på sig service och support för alla de applikationer som marknaden erbjuder, där kan Abilia endast vara rådgivande och vägledande.

Välkommen att kontakta Abilias support. Skriv till [support@abilia.se](mailto:support@abilia.se) eller ring 08–594 694 15.

# <span id="page-11-2"></span>*1.6 Säkerhet*

**VARNING:** Läs följande varningsinstruktioner innan du använder produkten.

- Innan du använder produkten ska du läsa och förstå innehållet i denna bruksanvisning.
- Använd inte produkten som det enda stödet vid medicinering, medicinsk behandling eller andra viktiga aktiviteter

#### **1.6.1 Allvarliga incidenter**

Om en allvarlig händelse relaterad till produkten inträffar, måste detta rapporteras till tillverkaren och den behöriga myndigheten i ditt land.

En händelse anses allvarlig om den direkt eller indirekt ledde, kan ha lett, eller kan leda till någon av dessa situationer:

- Dödsfall av användare eller annan person.
- Vid tillfällig eller permanenta allvarliga försämringar av användarens eller andra personers hälsotillstånd.
- Ett allvarligt hot mot folkhälsan.

#### **1.6.2 Ansvar**

Abilia AB har utarbetat riskanalys för produkter i förhållande till SS-EN 14971 för Medicinsk utrustning. Produktens bruksanvisning och tekniska specifikation är utarbetad med tanke på säkerhetsvärderingarna som gjorts i detta dokument.

Vid idrifttagning och dagligt användande av produkten är det alltid viktigt att tänka på säkerheten. Det är i en bruksanvisning inte möjligt att beskriva alla sätt som man inte får använda produkten på. Om du är osäker på om du ställt in eller satt produkten i drift korrekt rekommenderar vi att du tar kontakt med din leverantör.

Abilia AB är inte ansvariga för eventuella skador, följdskador eller förlust som följer av felanvändning, brist på uppföljning, fel inställning, fel uppkoppling eller liknande. Abilia AB:s ekonomiska ansvar är vid alla tillfällen begränsat till värdet av själva produkten.

### <span id="page-12-0"></span>*1.7 Licens*

Handi5 SW levereras med licensnyckel (Handi5 SW-licens). Detta innebär att:

- **Möjligt att flytta Handi till annan enhet**. Om användaren önskar byta till annan enhet kan licensen avaktiveras och flyttas till annan enhet.
- **3-årig supportlicens**. Licensen ger 3 års fria uppdateringar och fri tillgång till myAbilia. När licensen har gått ut kan man inte längre uppdatera programvaran, men man kan fortsätta att använda produkten på samma enhet. I god tid före licensens utgång ges en varning om detta i Handi (3 månader, 3 veckor och 3 dagar). Stödpersoner och kontoadministratörer som är kopplade till användaren får ett epostmeddelande skickat till sig med påminnelse om att licensen håller på att gå ut och att den behöver förlängas.

Se licensens slutdatum i **Inställningar|System|Licenshantering**.

Se hur man förlänger licensen i kapitel *[1.7.1 Förlängning av licensen](#page-12-1)*.

**OBS:** Andra varianter av licenser kan förekomma.

#### <span id="page-12-1"></span>**1.7.1 Förlängning av licensen**

För att förlänga licensen i ytterligare en period från licensens slutdatum beställs artikel *706362 Handi5 SW Förlängning* från Abilia. Vid beställning, ange licensnyckel och epostadress dit nytt värdebevis ska skickas.

För att aktivera förlängningen av licensen ska man sedan gå till **Handi Inställningar| System|Licenshantering** och trycka på *Sök licensförlängning*. Se till att internetanslutning finns.

# <span id="page-13-0"></span>**2. Installera Handi5 SW**

I detta kapitel beskrivs hur man installerar Handi5 SW på en Android-baserad smartphone genom nedladdning.

Om man av någon annan anledning inte har möjlighet att installera Handi5 SW via nedladdning, kan installationen göras genom att manuellt överföra installationsfilerna till enheten. Kontakta Abilia för support.

Installationen kan se lite olika ut beroende på enhet, men momenten är alltid de samma.

### <span id="page-13-1"></span>*2.1 Systemkrav*

Handi5 SW (version 5.5 och senare) kan installeras på enheter med Android-version 12 eller högre.

Handi5 SW (version 5.4) kan installeras på enheter med minst Android-version 4.1 och högst Android 11,

Det krävs minst 800 MB ledigt utrymme på det minne där Handi5 SW ska installeras (för att kunna installera alla talsyntesröster).

### <span id="page-13-2"></span>*2.2 Anslut enheten till Internet*

Se till att enheten har internetanslutning, helst via Wi-Fi.

#### <span id="page-13-3"></span>*2.3 Ladda hem installationsfilen Handi.apk*

Starta Handi5 enhetens webbläsare och skriv in adressen [download.myabilia.com](http://download.myabilia.com/) och tryck på **Enter**. Välj vilken version, 5.4 eller 5.5 (eller högre) beroende på din telefonmodell. Tryck sedan på knappen för **Handi5**. Nu hämtas *Handi.apk*, vilket syns i statuslistan.

Det kan visas varningsmeddelanden om filnedladdning, tillåt i så fall nedladdning för att gå vidare.

Dra ned statuslistan när nedladdningen är klar och tryck på *Handi.apk*.

#### <span id="page-13-4"></span>*2.4 Godkänn "Okända källor"*

Om det visas ett meddelande "Installationen har blockerats", gå till Androids inställningar och Bocka för "Okända källor" för att tillåta installation från andra källor än Play Butik. ("Okända källor" finns oftast under inställningar för säkerhet.)

#### <span id="page-13-5"></span>*2.5 Installera Handi.apk*

Följ instruktionerna som visas för att installera Handi5 SW. Vänta tills installationen är klar.

Tryck på *Hem*-knappen, och gå vidare till *[2.6 Välj hemskärm](#page-14-0)*.

**OBS:** viktigt att man trycker på *Hem*, inte på *Klar/Öppna*.

### <span id="page-14-0"></span>*2.6 Välj hemskärm*

Vid tryck på *Hem-*knappen visas en vy där man får välja vilken hemskärm som i fortsättningen ska användas när man trycker på *Hem*-knappen.

Välj annan hemskärm och *Alltid* om Handi ska vara en "app" på den här enheten. (Om Handi Startmeny inte ska användas: Starta en av Handi-funktionerna, till exempel Kalender, för att komma till nästa moment *Hämta systemfiler)*.

Välj Handi och *Alltid* om det ska vara den huvudsakliga applikationen på den här enheten.

#### *Det rekommenderas att man har Handi Startmeny för att kunna använda Handi fullt ut.*

Hemskärm kan ändras senare, via Android-inställningarna.

#### <span id="page-14-1"></span>*2.7 Aktivera licens*

Tryck på *Ange licensnyckel* för att skriva in den licensnyckel som finns på värdebeviset för Handi5 SW.

När licensen är aktiverad visas ett meddelande enligt den högra vyn. Tryck på *OK*.

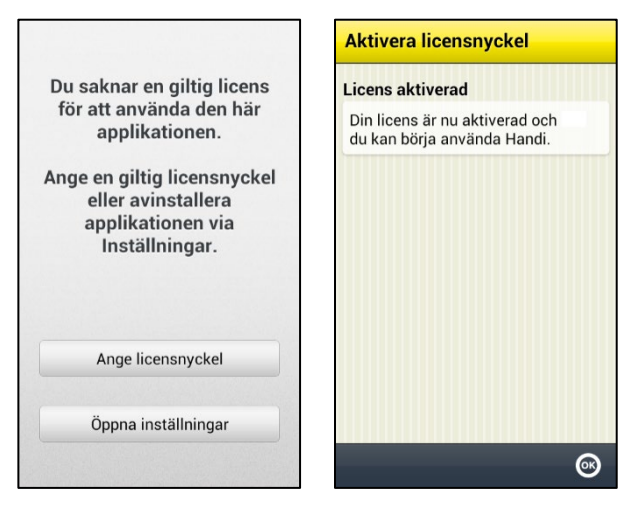

#### <span id="page-14-2"></span>*2.8 Hämta systemfiler*

För att kunna använda Handi behöver systemfiler laddas hem.

Bocka för de talsyntesröster som ska laddas hem. Rösterna kan även laddas hem senare via **Handi Inställningar|System|Talstöd| Ladda hem röster**.

Setupfilen måste alltid laddas hem.

Tryck på *Nästa* .

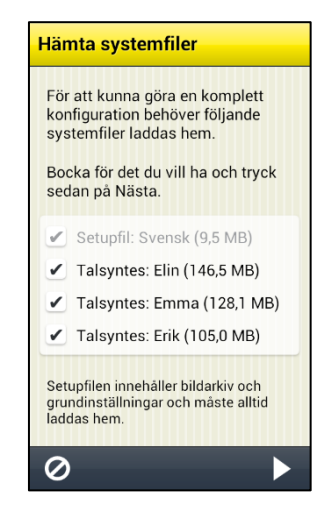

### <span id="page-15-0"></span>*2.9 Konfigurera Handi*

En konfigurationsguide startar där man får göra inställningar för enheten.

Välj först lämpligt konfigurationsalternativ:

**Ny Handi-användare**. Tar bort ev. Handi-data på minnet och skapar en helt ny användare. Ev. övrig information på minnet finns kvar.

**Befintlig användare**. Visas om det finns Handi-backup på minnet. Återställer databas, inställningar mm. Inget görs med minnet.

Nedan beskrivs de olika momenten i guiden.

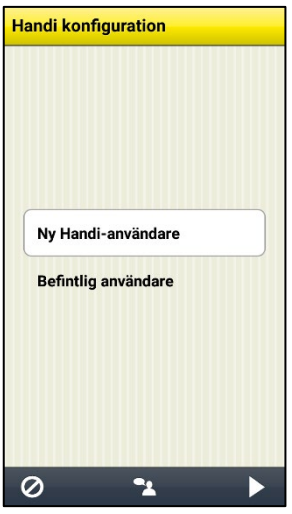

- 1. Välj typ av konfiguration och tryck på *Nästa* . Vid alternativ *Ny Handi-användare:* Välj grundinställning, *Nivå 1, Nivå 2* eller *Nivå 3* och tryck på *Nästa*. (Se kapitel *[10. Grundinställning](#page-39-0)* för beskrivning av de olika nivåerna. Nivån kan enkelt ändras senare.) Tryck på *JA* för att bekräfta den valda konfigurationen.
- 2. Vyn "Välkommen till Handi5!" visas. Det är starten på en guide. Tryck på *Nästa*.
- 3. Vyn "Ställ in datum och tid" visas. Kontrollera att tidszon, datum och tid är rätt, tryck sedan på *Nästa*.
- 4. Vyn "Välj SMS-app" kan visas. Följ instruktionerna på skärmen.
- 5. Vyn "Klart!" visas. Tryck på *OK*. Startmenyn visas:

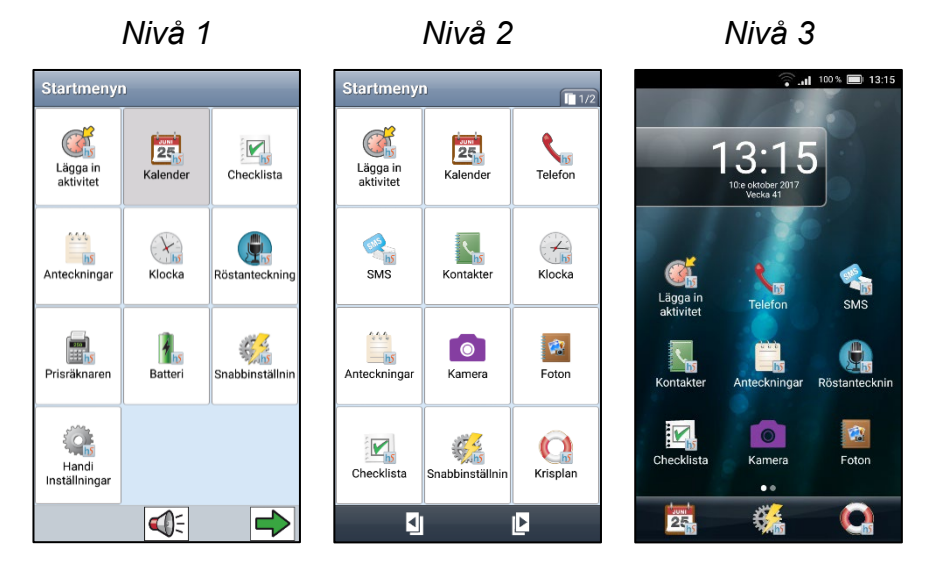

- 6. Det kan även vara bra att gå till Android-inställningar och ställa in så Androids inställningar kan kodskyddas Gå till **Handi Inställningar|System|Kodskydd Inställningar|Tillgänglighetsinställningar** och aktivera Handi (ställ i läge På) Gäller from Androidversion 4.4
- 7. Samt att försvåra att Handi avinstalleras av misstag: Gå till Androids inställningar för *Säkerhet|Enhetsadministratörer* och aktivera Handi (ställ i läge På).

# <span id="page-16-0"></span>**3. Kom igång med Handi5 SW**

Nedan ges tips på hur man enklare kommer igång med Handi5 SW.

Alla inställningar görs via inställningsläget. Dit kommer man genom att välja *Handi Inställningar* i Startmenyn.

### <span id="page-16-1"></span>*3.1 Anpassa Handi5 SW*

Handi går att anpassa i hög grad efter användarens behov och förmåga.

Ta hjälp av **Anpassningsguide Handi5** för att se vilka som är de viktigaste inställningarna och hur man åstadkommer dem. Här finns information om startmenyn, talstöd, bildstöd, tangentbord, kalenderns funktionalitet och utseende, hur man kan kodskydda inställningsläget mm.

### <span id="page-16-2"></span>*3.2 Starta upp myAbilia*

Om Handi5 SW ska anslutas till myAbilia behöver följande göras:

Gå till **Handi Inställningar|myAbilia** och skriv in användarnamn och lösenord för användarens myAbilia-konto.

Läs mer i kapitel *[7.8 MyAbilia](#page-35-0)*.

### <span id="page-16-3"></span>*3.3 Välj tangentbord*

Man kan välja mellan olika tangentbord i **Handi5 SW**.

Fördelen med Handi-tangentbord är att det har stora tangenter och talstöd.

Standardtangentbordet har små tangenter men ger ordprediktion.

Man väljer tangentbord i Androids inställningar för språk och inmatning.

#### **3.3.1 Handi-tangentbordets funktion**

Handi-tangentbordet har automatisk ändring av skiftläge. Efter punkt eller på en ny rad blir första bokstaven automatiskt versal.

Handi-tangentbordet visar ett ABC-tangentbord vid stående skärm och ett QWERTYtangentbord vid liggande.

### <span id="page-16-4"></span>*3.4 Kopiera kontakter till Handi5 SW*

Om användaren vill överföra sin kontaktlista från en gammal telefon till Handi5 SW kan detta göras via inställningsläget.

Fördelen med att använda Handi-kontakter är att man då kan gruppera och sortera sina kontakter.

Gå till **Handi Inställningar|Kontakter|Kopiera kontakter**. En guide startas:

- 1. Välj det konto som kontakterna ska kopieras från (SIM-kort).
- 2. Bocka för de kontakter som ska kopieras. Tryck på *Nästa* när du är klar.
- 3. Välj det konto som kontakterna ska kopieras till (Handi), och tryck på *OK*.

Nu finns kontakterna från SIM-kortet i Handi-kontakter och man kan till exempel sortera dem i grupper lägga till bild och information. Läs mer i *Bruksanvisning Kontakter*.

Om man installerat Handi5 SW på en enhet som redan är i användning har man troligen sina kontakter sparade under Enhet eller Google-konto. Välj då att kopiera från det kontot till Handi för att använda Handi-funktionen Kontakter.

# <span id="page-17-0"></span>**4. Startmenyn**

Startmenyn är den enkla och tydliga huvudmeny som alla appar startar ifrån; "Handi-skalet".

Startmenyn kan ha olika layouter; *Standard*, *Handi Rutnät eller Handi Rader*. Startmeny med Handi-layout har mindre information och ett renare utseende, och man kan få talstöd. Startmeny med standard-layout liknar en vanlig startskärm i Android och visar förutom tillgängliga appar även statusfältet.

Det är möjligt att lägga in genvägar till funktioner i Handi-apparna, till exempel Kalenderns "Veckovy" eller Kontakters "Sök kontakt". Man kan också ha genväg direkt till, till exempel, en kontakt eller ett formulär.

De olika layouterna beskrivs nedan. I kapitel

*Om* [användaren inte ska ha tillgång till inställningsläget](#page-22-3) kan man då ta bort ikonen *Inställningar* [från Startmenyn genom att bocka ur dess ikon i](#page-22-3) **Handi Inställningar| [Startmenyn|Ordna appar](#page-22-3)**, se *7.2 Startmenyn*.

[7.2 Startmenyn](#page-22-3) beskrivs hur man anpassar Startmenyn.

### <span id="page-17-1"></span>*4.1 Startmenyn med Handi-layout*

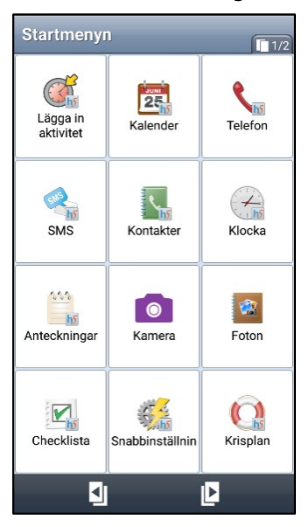

I Startmenyn visas ikoner för appar och genvägar. När man markerar en ikon och trycker på *Nästa* startar den valda appen. (*Nästa* visas först när en ikon är markerad.) Man kan också dubbeltrycka för att starta appen.

Man kan ha flera sidor med appar. I rubriken visas hur många sidor det finns och vilken sida som visas nu muz. Man trycker på

*Bläddra*-knapparna **för att byta sida.** 

Handi-layout kan visas i rutnät eller rader.

Genom att trycka på *Talstöd-*knappen läses det man har markerat upp (förutsatt att talstöd i menyer är valt).

Om det finns inkomna meddelanden eller missade telefonsamtal visas det med en symbol  $\bullet$  på ikonen för Handi-apparna SMS och **Telefon** 

### <span id="page-17-2"></span>*4.2 Startmenyn med Standard-layout*

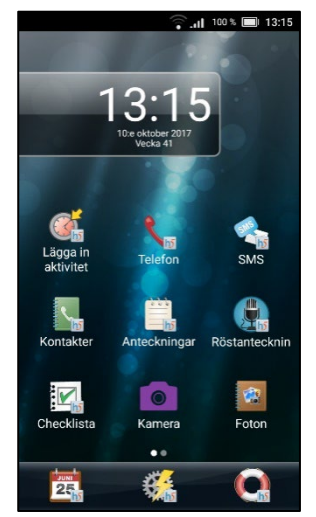

I Startmenyn visas ikoner för appar och genvägar. När man trycker på en ikon startar den valda appen.

Man kan ha flera sidor med appar. Symbolen med vita prickar visar hur många sidor det finns och vilken sida som visas nu. För att byta sida placerar man fingret på skärmen och drar åt sidan.

Den första sidan har en stor klocka med datum.

Längst upp visas statusfältet.

Längst ner finns en favoritlista där man kan lägga 1–3 appar som man alltid vill ha lättillgängliga oavsett vilken sida som visas. Det är möjligt att byta bakgrundsbild.

Det finns inget talstöd i denna layout.

# <span id="page-18-0"></span>**5. Snabbinställningar**

I Handi-appen *Snabbinställningar* kan man göra de vanligaste inställningarna för enheten. Det är möjligt att ställa in vilka inställningar som ska visas, se *[7.5 Snabbinställningar](#page-34-0)*.

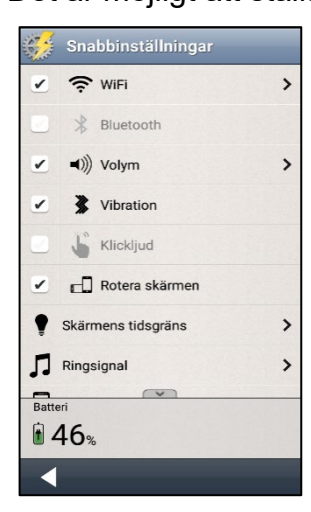

När man startar Snabbinställningar visas de inställningar man valt att ha tillgängliga.

De val som är aktiverade (*Wi-Fi, Volym, Vibration* och *Rotera skärmen*) har en bock i rutan, de som inte är aktiverade (*Bluetooth* och *Klickljud*) är gråmarkerade.

Några av inställningarna har en pil längst ut till höger som visar att man ska trycka på raden för att komma vidare till ytterligare inställningar.

Om det finns fler inställningar än vad som får plats på skärmen finns *Visa mer*-symboler  $\sim$   $\sim$  längst upp/ner för att visa att listan fortsätter åt det hållet.

### <span id="page-18-1"></span>*5.1 WiFi*

När man bockar för *WiFi* kan enheten anslutas till ett trådlöst nätverk. När man är inom räckhåll för det trådlösa nätverket väljer enheten automatiskt den anslutningen till Internet, inte det mobila bredbandet. Det är oftast både billigare och snabbare att vara ansluten till ett trådlöst nätverk än att vara uppkopplad med mobilt bredband.

Dock kan det i vissa lägen vara lämpligt att stänga av det trådlösa närverket (Wi-Fi) om det fungerar otillförlitligt.

När man trycker på pilen till höger kommer man till Androids Wi-Fi-inställningar.

### <span id="page-18-2"></span>*5.2 Bluetooth*

För att ansluta ett Bluetooth-headset eller högtalare ska man bocka för rutan *Bluetooth* och sedan trycka på pilen till höger. Nu visas Androids Bluetooth-inställningar.

- 1. Ställ Bluetooth-enheten i "parningsläge" (se bruksanvisningen för Bluetooth-enheten). Upptäckta enheter visas i en lista.
- 2. Tryck på namnet för den enhet du vill koppla ihop, nu kopplas enheten till Handi.

Tänk på att Bluetooth ökar strömförbrukningen.

### <span id="page-19-0"></span>*5.3 Volym*

När man trycker på pilen till höger om *Volym* visas vyn "Volyminställningar". Här kan man ställa in alla volymer individuellt:

- Ringvolym vid inkommande samtal
- Samtalsvolym
- Mediavolym (till exempel Talstöd)
- Volym vid notifieringar (till exempel SMS)
- Larmvolym.

Man väljer volymnivå genom att trycka på volymreglaget.

Genom att trycka på *Play*-knappen **G** får man höra den inställda volymen.

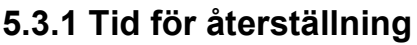

Om man bockar ur *Volym* i vyn *Snabbinställningar* är ljudet avstängt, vilket även syns i statusfältet. Knappen *Återställ kl.* visas.

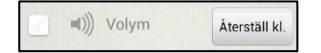

När man trycker på knappen *Återställ kl.* får man ange vilken tid volymen ska sättas på igen.

Om man anger ett klockslag som är före aktuell tid kommer volymen att sättas på vid den tidpunkten nästa dygn. (Till exempel, klockan är nu 20:30 och man sätter tiden till 08:00 vilket blir imorgon.) Det angivna klockslaget visas på knappen.

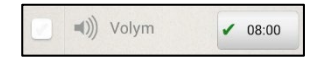

### <span id="page-19-1"></span>*5.4 Vibration*

Om man bockar för *Vibration* kommer Handi att vibrera vid inkommande samtal och notifieringar (till exempel SMS/MMS). Denna inställning påverkar inte hur Handi-kalendern larmar för aktiviteter, timers eller påminnelser (för dessa larm gäller den inställning som gjorts i Kalender för respektive larm).

### <span id="page-19-2"></span>*5.5 Klickljud*

Om man bockar för *Klickljud* kommer man att få ett klickljud som bekräftelse när man trycker på knappar och så vidare i apparna.

#### <span id="page-19-3"></span>*5.6 Rotera skärmen*

Om *Rotera skärmen* är valt och man lutar enheten, vrider sig bilden och visas på andra ledden. (Detta gäller inte alla appar.) Exempelvis visar Handi-tangentbordet då ett liggande QWERTY-tangentbord.

Att läsa text i läget "landskap" istället för "porträtt" är ofta lättare. Dock kan man ibland vilja stänga av roterafunktionen, till exempel när enheten ligger på att bord kan den rotera lite hur som helst vilket kan vara störande.

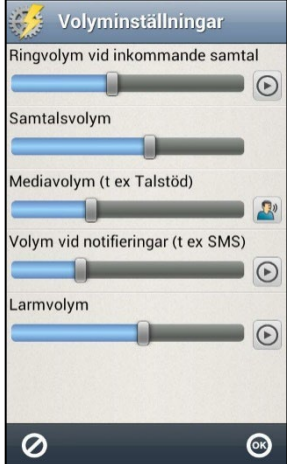

### <span id="page-20-0"></span>*5.7 Skärmens tidsgräns*

Via *Skärmens tidsgräns* kan man ställa in tiden innan skärmen släcks och enheten går till viloläge (gäller bara när enheten går på batteriström). Följande vy visas.

Här ställer man in hur länge skärmen ska vara tänd efter att man använt enheten.

Det kan upplevas besvärligt om den slocknar för fort, men å andra sidan drar det mer ström om den är tänd länge.

Normalt är tiden till viloläge 10 minuter, men den kan ställas till *30 sekunder, 1, 2, 10* eller *30 minuter*.

**OBS:** Ju längre tidsgräns desto högre strömförbrukning.

Den nya inställningen sparas när man trycker på *OK*.

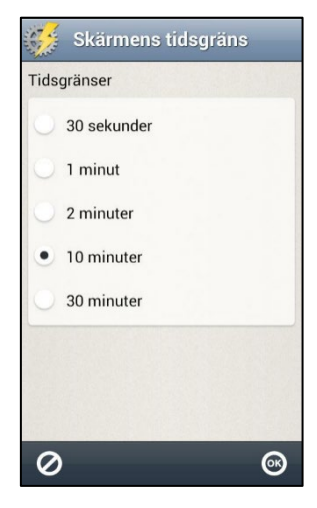

### <span id="page-20-1"></span>*5.8 Ringsignal*

Via *Ringsignal* ställer man in vilken ringsignal man vill ha.

### <span id="page-20-2"></span>*5.9 Bakgrundsbild*

Via *Bakgrundsbild* ställer man in vilken bakgrundsbild som ska användas för Standard-layout. Man kan välja mellan de befintliga bilderna eller ta en ny bild med kameran.

Man kan inte välja bakgrundsbild för Handi-layout.

### <span id="page-20-3"></span>*5.10 Batteri*

Här visas hur mycket batterikapacitet som återstår. När laddaren är ansluten visas det med en symbol i batteriet.

Grönt betyder att batteriet har bra laddning (71–100%), orange betyder att det börjar behöva laddas (21–70%), rött betyder att det är i akut behov av laddning (0–20%).

# <span id="page-21-0"></span>**6. Kamera**

I Handi5 SW kan man antingen använda enhetens standard-kamera, eller den förenklade Handi-kameran.

### <span id="page-21-1"></span>*6.1 Standard-kamera*

Med enhetens standard-kamera kan man ta egna bilder. Om bilderna används i en aktivitet eller checklista synkroniseras de automatiskt med myAbilia.

### <span id="page-21-2"></span>*6.2 Handi-kamera*

Med Handi-kameran kan man ta egna bilder. Bilderna lagras på enhetsminnet. Om bilderna används i en aktivitet eller checklista synkroniseras de automatiskt med myAbilia.

När man startar *Kamera* visas sökarvyn.

Man kan välja mellan automatisk blixt/alltid blixt/aldrig blixt genom att

trycka på  $\mathcal{V}$ . Man kan välja fram- eller bakkamera genom att trycka  $_{\text{p} \text{a}}$   $\overline{\text{p}}$  .

För att ta ett kort trycker man på **10** 

Om man är nöjd med kortet trycker man på *OK*.

Är man inte nöjd trycker man på  $\Box$  och tar sedan en ny bild.

Tryck sedan på *Tillbaka* .

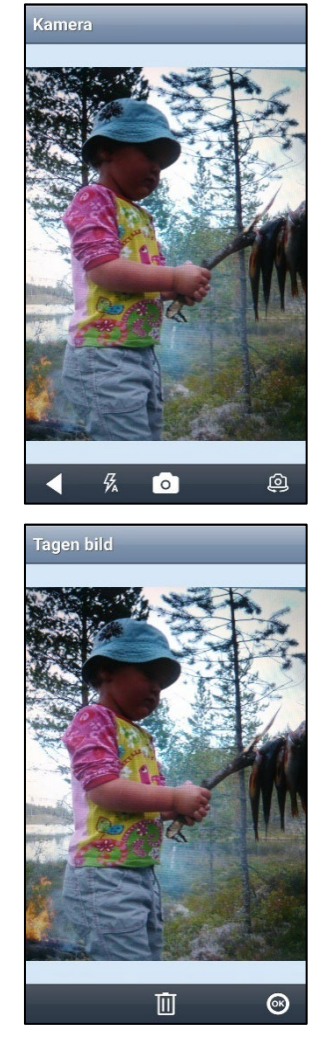

# <span id="page-22-0"></span>**7. Inställningar**

I detta kapitel beskrivs inställningar för *Startmenyn, System, Bildarkiv, Snabbinställningar, Kamera, Miniräknare* och *myAbilia.*

Inställningar för Handi-apparna beskrivs i respektive bruksanvisning.

### <span id="page-22-1"></span>*7.1 Inställningsläget*

Inställningsläget startas via ikonen *Inställningar* i Startmenyn: .

Om användaren inte ska ha tillgång till *Inställningar* kan det kodskyddas, se kapitel *[7.3.1](#page-26-1)  [Kodskydd Inställningar](#page-26-1)*.

På enheter med Android-version 8 eller äldre är det möjligt att trycka en specifik *knappkombination* för att komma till inställningsläget:

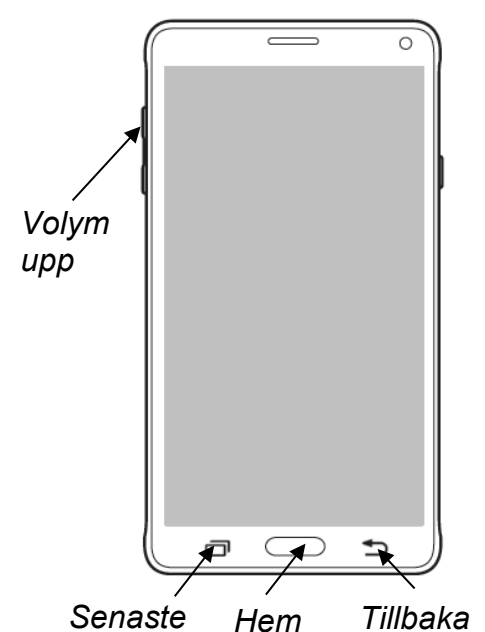

Man håller ned funktionsknappen *Tillbaka* och trycker sedan två gånger på *Volym upp*.

För att komma tillbaka till Startmenyn trycker man på funktionsknappen *Hem*.

Knapparnas placering varierar mellan enheter.

<span id="page-22-3"></span>

Om användaren inte ska ha tillgång till inställningsläget kan man då ta bort ikonen *Inställningar* från Startmenyn genom att bocka ur dess ikon i **Handi Inställningar| Startmenyn|Ordna appar**, se *[7.2 Startmenyn](#page-22-2)*.

### <span id="page-22-2"></span>*7.2 Startmenyn*

För att göra inställningar för startmenyn går man till **Handi Inställningar|Startmenyn**. En meny visas varifrån man kan göra följande anpassningar:

- Ordna appar
- Välj startmeny
- Välj bakgrundsbild

### **7.2.1 Ordna appar**

Via **Handi Inställningar|Startmenyn|Ordna appar** väljer man vilka ikoner som ska visas och i vilken ordning de ska visas.

I vyn visas ikonerna och en övre knapprad med redigeringsfunktionerna *Ny*, *Favorit* (endast Standard-layout) och *Flytta*. (Om ingen ikon är markerad visas bara knappen *Ny*.)

Ordna appar med Handi-layout valt: *Handi Rutnät Handi Rader*

 $\blacksquare$  $\leftarrow$  $\ddot{\phantom{1}}$  $\rightarrow$ ╭ ✓ Lägga in aktivitet Telefon  $\frac{1}{25}$ <br>Kalender  $\overline{\mathcal{L}}$  $\overline{\phantom{0}}$  $\overline{\checkmark}$ SMS **Kontakter**  $k<sub>h</sub>$ <br>Klocka  $\overline{\phantom{0}}$  $\overline{\mathcal{C}}$  $\overline{\mathcal{L}}$  $Anteckningar$  $\circledR$ **O**<br>Kamera Foton  $\overline{\mathcal{C}}$ ✓  $\blacktriangledown$  $\frac{1}{\sqrt{h_0}}$ Checklista  $\frac{1}{\sqrt{2}}$  $\sum_{h5}$ Krisplan Snabbinställning  $\circ$  $\mathbf{E}$  $\odot$ þ

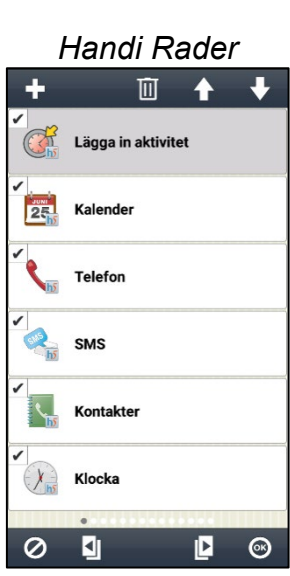

 $\overline{\mathbb{U}}$ 

 $\begin{array}{c}\n\bullet \\
\hline\n\text{Telefon}\n\end{array}$ 

 $\frac{V}{\frac{hS}{hS}}$ 

 $\overline{\checkmark}$ 

ŵ,

Anteckningar

**O**<br>Kamera

 $\frac{1}{2}$ 

binställning

÷

 $\mathbb{C}$ 

 $\overline{\zeta_{\scriptscriptstyle \rm b}}$ 

Kontakter

 $\frac{1}{\sqrt{\frac{h}{b}}}$ Checklista

Favoriter

 $\frac{1}{25}$ 

Kalende

 $\circ$ D

Lägga in akt

 $\overline{\phantom{0}}$ 

 $\bigstar$ 

 $\leftarrow$  $\rightarrow$ 

 $\overline{\mathcal{L}}$ 

SUR-15

SMS

**L** 

Röstanteckning

**City**<br>Foton

 $\sum_{\text{hs}}$ <br>Krisplan

 $\odot$ 

 $\overline{\mathbf{E}}$ 

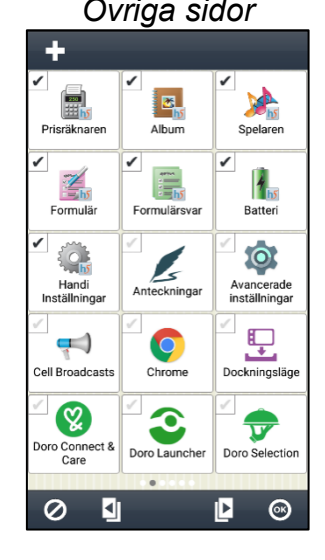

Ordna appar med Standard-layout valt: *Första sidan Övriga sidor*

#### *7.2.1.1 Ny genväg/app*

Via knappen *Ny* kan man lägga in genvägar i Startmenyn till vissa funktioner i Handi-appar. Man kan ladda hem och installera nya appar från *Play Butik,* skapa en genväg till *Handi Inställningar* och *Uppdatera Handi.*

När man väljer *Play Butik* i den första vyn kommer man direkt dit och kan ladda hem och installera nya appar.

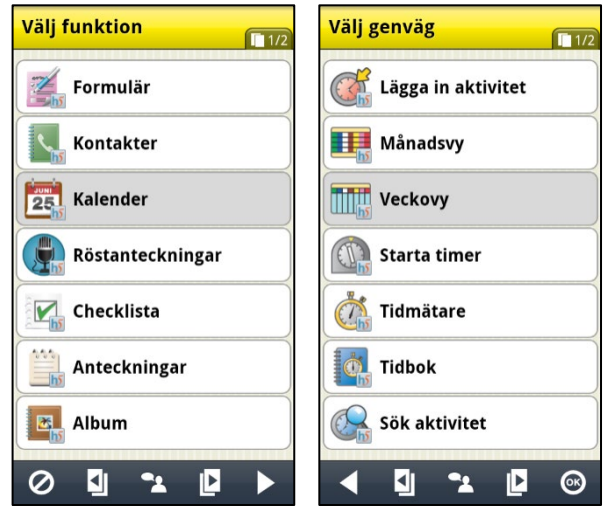

För att lägga in en ny genväg till en Handi-app får man välja funktion i den första vyn, till exempel "Kalender".

I "Välj genväg" visas en lista över funktionens tillgängliga genvägar.

När man trycker på *OK* läggs genvägen in sist efter de förbockade ikonerna.

Genvägar som redan finns i Startmenyn visas inte i listan.

#### *7.2.1.2 Välja/välja bort app*

Alla installerade appar finns med i **Handi Inställningar|Startmenyn| Ordna appar**, men inte alla är förbockade.

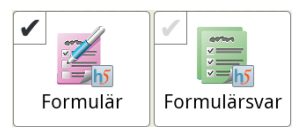

För att göra så att en app visas i Startmenyn trycker man på den lilla kryssrutan i ikonen så den blir svart och bockar därmed för funktionen.

För att välja bort en app tar man bort bocken i kryssrutan genom att trycka på den så den blir grå.

Inställningarna sparas när man trycker på *OK*.

#### *7.2.1.3 Flytta ikon med Flytta-knappar*

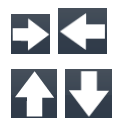

För flytta en ikon markerar man den och trycker sedan på knappen *Flytta åt vänster/höger* eller *Flytta åt uppåt/nedåt*. Då ändras ikonens placering i Startmenyn. (Om layouten för Startmenyn är Handi Rader visas knapparna uppåt/nedåt, annars visas vänster/höger.)

Inställningarna sparas när man trycker på *OK*.

#### *7.2.1.4 Flytta ikon med "drag & drop"*

Man kan ändra ordning på ikoner med hjälp av "drag & drop".

Man trycker och håller på den ikon som ska flyttas och drar sedan ikonen till dess nya plats och släpper.

Man kan flytta ikonen till en annan sida genom att dra den till vänster eller höger.

#### *7.2.1.5 Favorit (endast Standard-layout)*

För att lägga till en ny favorit i favoritlistan längst ner, markerar man den önskade **RE** ikonen och trycker på knappen *Favorit*. Om det redan finns 3 ikoner i favoritlistan kommer ikonen längst till höger att byta plats med den markerade ikonen.

#### *7.2.1.6 Ta bort genväg*

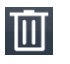

För att ta bort en genväg ur listan markerar man den och trycker sedan på *Ta bort*knappen. Man får bekräfta att ikonen ska tas bort. Ikonen tas sen bort från listan. Inställningarna sparas när man trycker på *OK*.

**OBS:** Det går bara att ta bort genvägar, inte appar.

#### *7.2.1.7 Uppdatera*

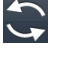

Med *Uppdatera*-knappen flyttas alla förbockade ikoner så att de ligger först och det är därmed möjligt att organisera ordningen.

#### **7.2.2 Välj startmeny**

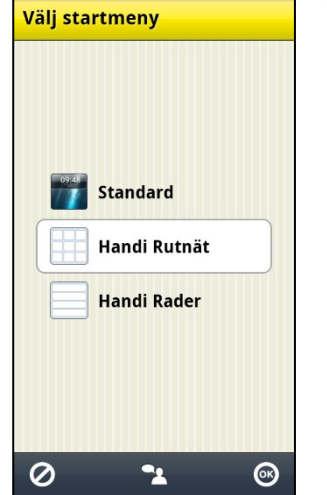

Via **Handi Inställningar|Startmenyn|Välj startmeny** ställer in man in vilken layout startmenyn i Handi ska ha.

- Standard
- Handi Rutnät
- Handi Rader

De tre varianterna beskrivs i kapitel *[4. Startmenyn.](#page-17-0)*

#### **7.2.3 Välj bakgrundsbild**

# Via **Handi Inställningar|Startmenyn|Välj**

**bakgrundsbild** ställer man in vilken bakgrundsbild som ska användas för Standardlayout.

Man kan välja mellan de befintliga bilderna eller ta en ny bild med kameran.

Man kan inte välja bakgrundsbild för Handilayout.

Bakgrundsbild kan även väljas via *Snabbinställningar*, se *[5.9 Bakgrundsbild.](#page-20-2)*

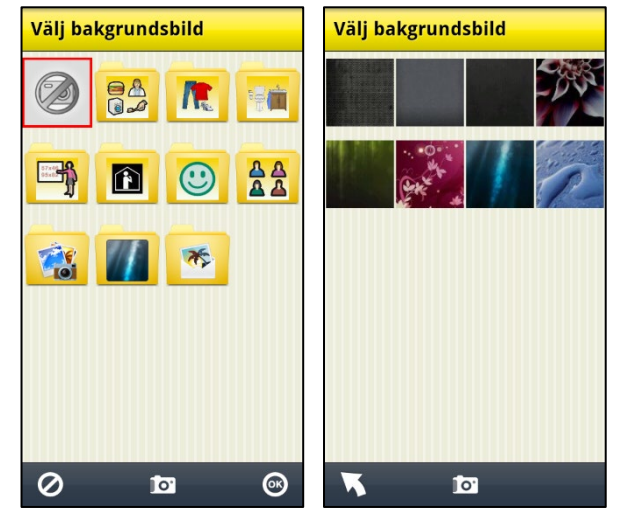

### <span id="page-26-0"></span>*7.3 System*

Via **Handi Inställningar|System** kan man göra systeminställningar, backup, återställning samt få diverse information om Handi5 SW. Följande funktioner visas i menyn:

- Kodskydd Inställningar
- Tema
- Talstöd
- Listor
- Backup
- Återställning
- Om Handi
- Loggar
- Synkroniseringsstatus
- Licenshantering

### <span id="page-26-1"></span>**7.3.1 Kodskydd Inställningar**

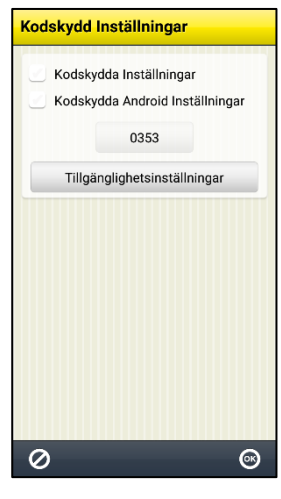

Via **Handi Inställningar|System|Kodskydd Inställningar** ställer man in så att det behövs en kod för att komma till inställningsmenyn för Handi och/eller inställningarna för Android.

Det innebär att när man trycker på ikonen *Inställningar* visas vyn till höger och man måste mata in en angiven kod.

Kodskyddet är till för att hindra användare att gå in Inställningar och ändra inställningarna eller ladda hem appar från Google Play.

För att välja kodskydd bockar man för "Kodskydda Inställningar" och/eller "Kodskydda Android Inställningar".

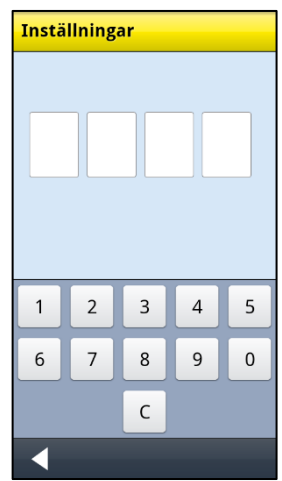

Om man vill ha en annan kod än den ursprungliga **0353** trycker man på knappen med koden och får ange en egen kod.

För att kunna kodskydda Androids inställningar i Handi5 SW ska du trycka på knappen *Tillgänglighetsinställningar* och aktivera tjänsten Handi.

#### **7.3.2 Tema**

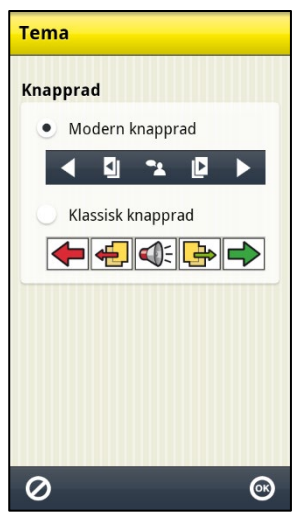

Via **Handi Inställningar|System|Tema** bestämmer man hur knappraden ska se ut i alla Handi-appar. Man kan välja mellan:

- Modern knapprad
- Klassisk knapprad

Klassisk knapprad har färgade knappar med tydligare kontraster och konturer. Modern knapprad liknar mera en "vanlig" smartphone.

Exempel på olika teman i Kalendervyn.

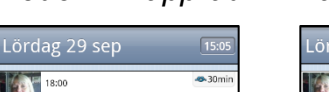

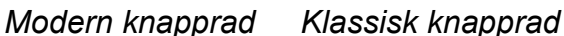

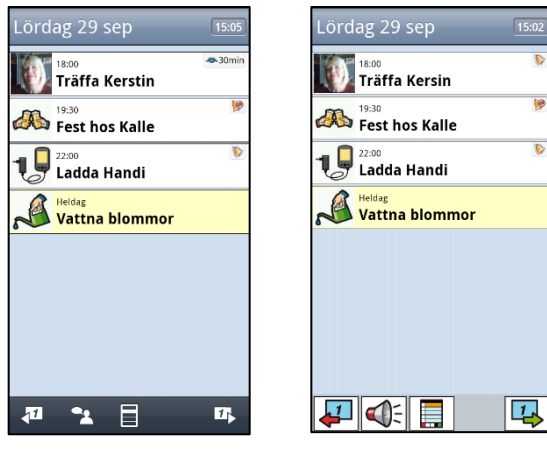

#### **7.3.3 Talstöd**

För att göra inställningar kring talstöd går man till **Handi Inställningar|System|Talstöd**. En meny visas varifrån man kan göra följande anpassningar:

- Talstöd-inställningar
- Välj röst
- Ladda ner röster

#### *7.3.3.1 Talstöd-inställningar*

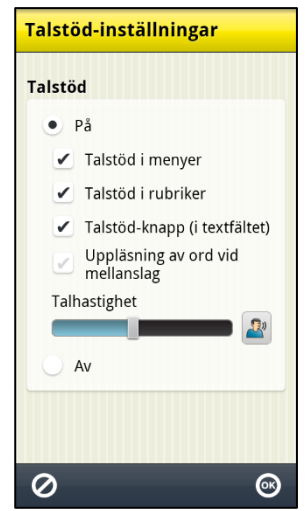

#### Via **Handi Inställningar|System|Talstöd|Talstöd-inställningar** bestämmer man om och hur talstöd ska användas i tangentbordet och i menyer. När talstöd är valt kan man även göra följande inställningar:

- Talstöd i menyer
- Talstöd i rubriker
- Talstöd-knapp (i textfältet)
- Uppläsning av ord vid mellanslag
- Talhastighet

Inställningarna beskrivs nedan.

**OBS:** När inställningen är "Talstöd Av" ges inget talstöd alls.

#### **Talstöd i menyer**

När **Talstöd i menyer** är valt visas *Talstöd*-knappen

i alla menyer och listor, se exemplen till höger.

För att *Talstöd*-knappen ska visas måste en ikon/rad vara markerad. När man trycker på *Talstöd*-knappen läses den markerade ikonen/raden upp av talsyntesen.

(Talstödet i Kalendervyn fungerar annorlunda, se *Bruksanvisning Kalender*.)

#### **Talstöd i rubriker**

När **Talstöd i rubriker** är valt läses det som står i rubrikfältet upp av talsyntesen, till exempel namn datum och tid.

#### **Talstöd-knapp i textfältet**

När **Talstöd-knapp i textfältet** är valt visas talstödknappen bredvid textfältet. Se den vänstra bilden.

När **Talstöd-knapp i textfältet** inte är valt visas ingen *Talstöd*-knapp. Se den högra bilden.

När man trycker på *Talstöd*-knappen läses hela texten upp.

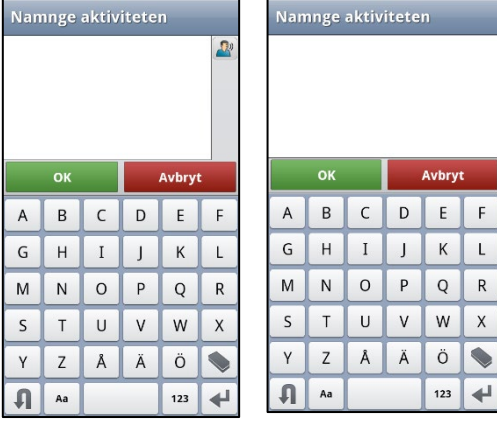

#### **Uppläsning av ord vid mellanslag**

När **Uppläsning av ord vid mellanslag** är valt läses orden upp medan man skriver i tangentbordet. Föregående ord läses upp så fort man skriver mellanslag.

#### **Talhastighet**

Man ändrar talhastigheten genom att dra i reglaget. Frasen "Test av talhastighet" läses upp så att man kan höra hur fort det låter.

#### *7.3.3.2 Välj röst*

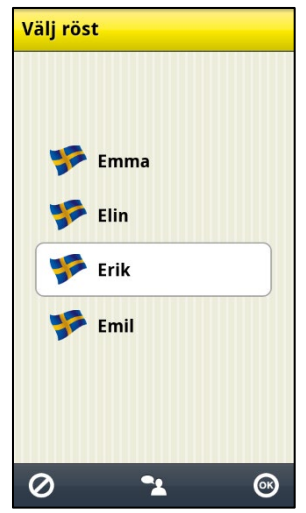

Via **Handi Inställningar|Talstöd|Välj röst** väljer man vilken talsyntes-röst som ska användas.

Man kan välja mellan rösterna Erik (manlig), Emil (manlig), Emma (kvinnlig) och Elin (kvinnlig).

När man trycker på *OK* installeras den markerade rösten.

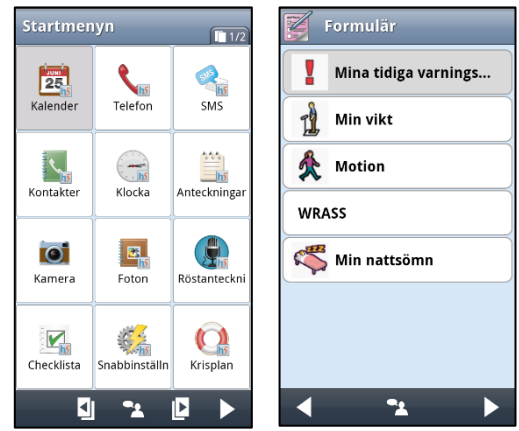

#### *7.3.3.3 Ladda ner röster*

Via **Handi Inställningar|Talstöd|Ladda ner röster** kan man ladda ner eventuella röster som inte ingick i installationen.

#### **7.3.4 Listor**

 $\boldsymbol{\varnothing}$ 

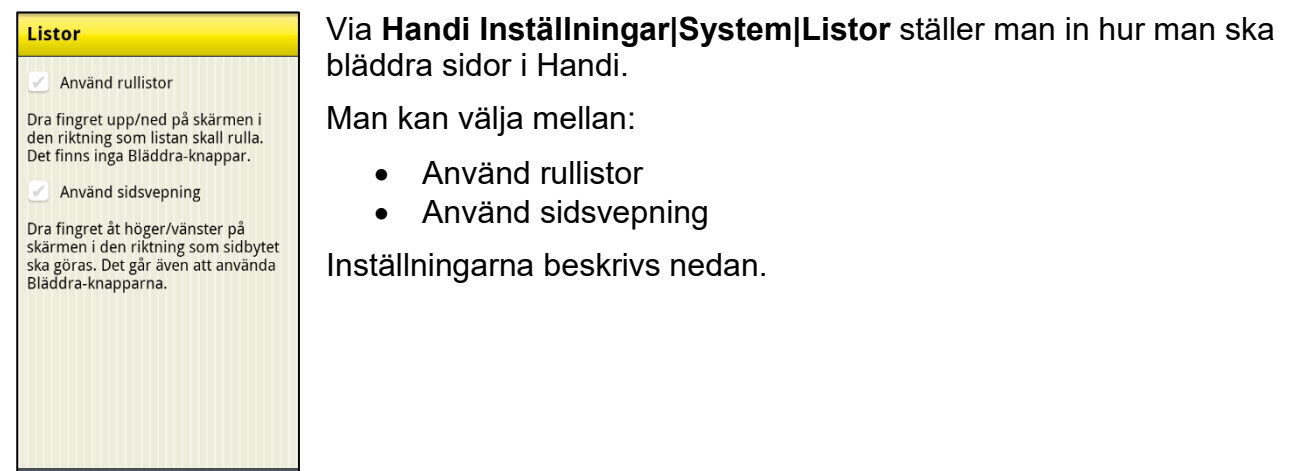

#### *7.3.4.1 Använd rullistor*

 $\odot$ 

När "Använd rullistor" är valt finns *Visa mer*-symboler längst upp/ner i en lista, om inte hela listan får plats på skärmen, för att visa att listan fortsätter åt det hållet.

Man placerar fingret på skärmen och drar det i den riktning som listan ska rulla.

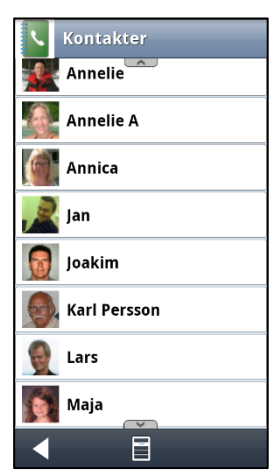

#### *7.3.4.2 Använd sidsvepning*

När "Använd sidsvepning" är valt kan man bläddra till nästa sida genom att placera fingret på skärmen och dra till vänster/höger. Det går även att bläddra med *Bläddra*-knapparna **. 1999** Sidsvepning är inte infört i alla Handi-funktioner.

### **7.3.5 Backup**

Om man använder **Handi5 SW** tillsammans med myAbilia fungerar myAbilia som backup eftersom användarens kalenderuppgifter, bildarkiv, checklistor, anteckningar och röstanteckningar även finns sparade där.

Denna funktion blir då endast relevant om man vill flytta Handi5 SW till en annan enhet.

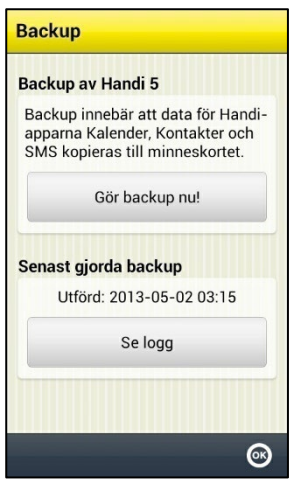

Backup innebär att inställningar och data för Handi-apparna Kalender, Kontakter och SMS kopieras till minnet. (Data för övriga Handi-appar sparas redan i minnet. Systeminställningar som volym och bakgrundsbild kopieras inte.)

En stark rekommendation är att man då och då säkerhetskopierar sina Handi5-data. Då kan man återskapa det mesta även om man helt skulle förlora sin Handi eller om den går sönder.

Automatisk backup sker varje natt klockan 03:15.

Via knappen *Se logg* kan man se information om den senast gjorda backuppen, och om den lyckats.

Man kan manuellt göra en backup genom att trycka på knappen *Gör backup nu!* i **Handi Inställningar|System|Backup**.

#### **7.3.6 Återställning**

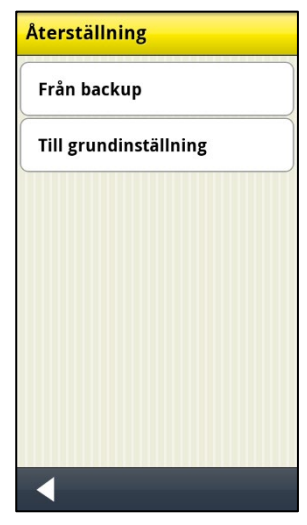

Via **Handi Inställningar|System|Återställning** kan man göra återställning för följande lägen:

- Från backup
- Till grundinställning

De olika valen beskrivs nedan.

#### *7.3.6.1 Återställning från backup*

Total återställning innebär att alla databaser och inställningar från senaste backup läggs in. Tryck på knappen *Återställ nu!* för att starta återställning.

Om man trycker på knappen *Anpassad återställning* kan man välja vad som ska återställas från backup, *SMS*, *Kalender* eller *Kontakter*, se den högra bilden.

Återställning från backup är endast tänkt att göras om det har blivit problem med någon/några av databaserna.

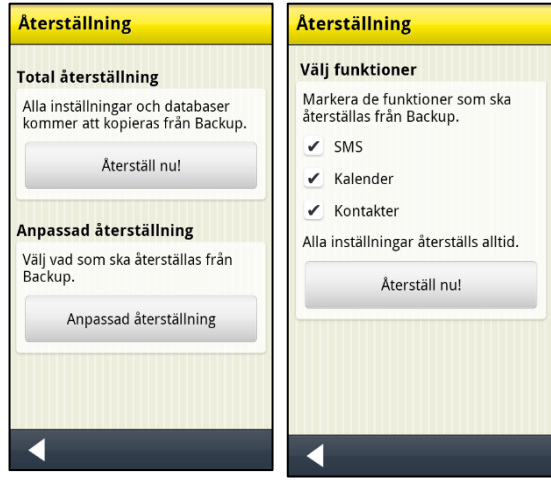

#### *7.3.6.2 Återställning till grundinställning*

Återställning till grundinställning innebär att Handi får tillbaka de inställningar som den hade från början, vilka appar som ska visas. Inga databaser, dvs. bilder, kontakter, meddelanden osv tas bort.

Återställning till grundinställning används lämpligen för att ta sig tillbaka till ett utgångsläge när man har provat lite fram och tillbaka.

Man får välja mellan *Nivå 1–2 (Handi-layout)* och *Nivå 3 (Standard-layout).*

Vad som ingår i respektive grundinställning anges i kapitel *[10. Grundinställning](#page-39-0)*.

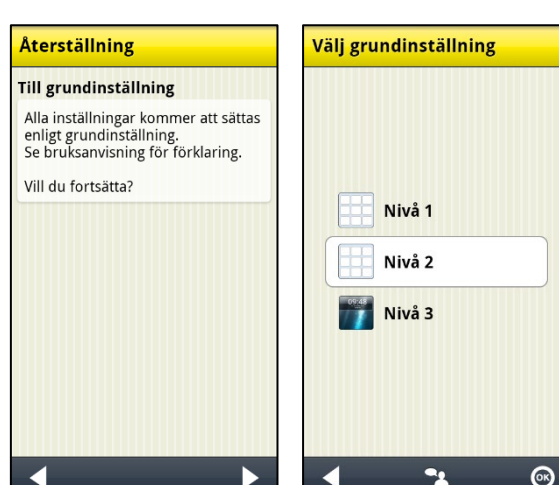

#### **7.3.7 Om Handi**

I **Handi Inställningar|System|Om Handi** visas versionen på programmet, enhetens id och information om enheten.

Via knappen *Sök uppdatering* kan man ta reda på om det finns nyare version av programvaran.

**OBS:** Funktionen kräver internetanslutning.

Om "Sök uppdatering" ger beskedet att det finns nyare version tillgänglig startas automatiskt funktionen "Uppdatera Handi", se kapitel *[8.](#page-36-0)  [Uppdatera Handi5](#page-36-0) SW.*

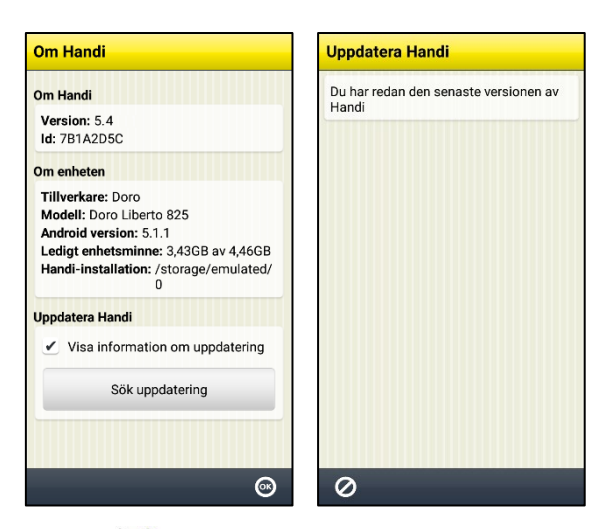

Om det finns nyare version visas det på ikonen för system i Inställningar. Om man har en

genväg till "Uppdatera Handi" på startmenyn får den en symbol G. Ett meddelande "Det finns en ny version av Handi tillgänglig" kommer att visas. Man får sedan uppdatera Handi enligt kapitel *[8. Uppdatera Handi5](#page-36-0) SW*.

#### **7.3.8 Loggar**

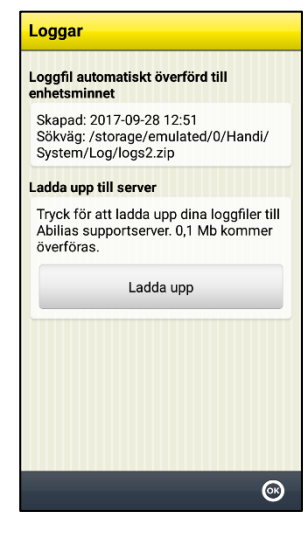

Via **Handi Inställningar|System|Loggar** kan man hantera loggfiler i Handi. Loggfiler skapas i bakgrunden av Handi och används främst vid felsökning.

Loggfilerna sparas automatiskt till enhetsminnet, där ligger de oåtkomliga.

Väljer man **Ladda upp till server** så laddas loggfilerna upp till Abilias supportserver via mobilnätet eller Wi-Fi. Tryck på knappen *Ladda upp* för att starta.

Handi har inbyggd automatisk kraschrapportering, se kapitel *[11.2](#page-46-2)  [Automatisk kraschrapportering](#page-46-2)*.

### **7.3.9 Synkroniseringsstatus**

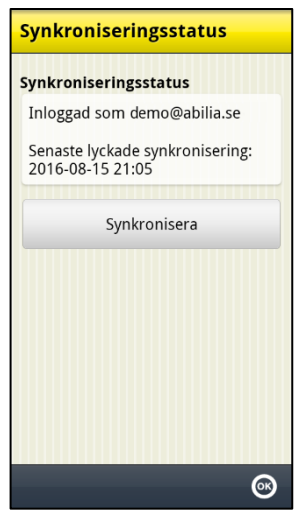

Via **Handi Inställningar|System|Synkroniseringsstatus** kan man se information om vad som är synkroniserat med myAbilia. Information om synkroniseringsstatus används främst vid felsökning.

Via knappen *Synkronisera* kan man påtvinga synkronisering mellan Handi och myAbilia.

### <span id="page-32-0"></span>*7.4 Bildarkiv*

Via **Handi Inställningar|Bildarkiv** gör man inställningar för bildarkivet direkt i Handi. En redigeringsvy för Bildarkiv visas.

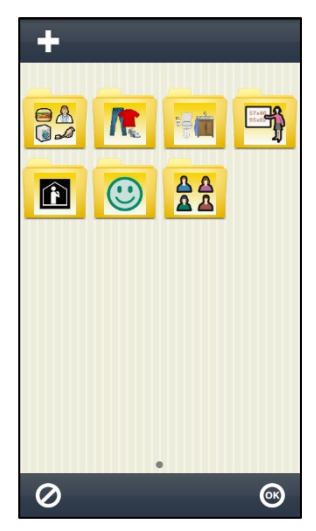

För att redigera bildarkivet använder man redigeringsknapparna i den övre knappraden: *Ny*, *Ändra*, *Ta bort*, *Flytta åt vänster* och *Flytta åt höger*. (Om ingen ikon är markerad visas bara knappen *Ny*.)

Via *Ny*-knappen kan man lägga in nya mappar.

Om Handi är ansluten till myAbilia kan man även lägga in foton tagna med mobilkameran i bildarkivet.

Hur man redigerar bildarkivet beskrivs nedan.

### <span id="page-32-1"></span>**7.4.1 Lägga in mapp**

För att lägga in en ny mapp trycker man på knappen *Ny*.

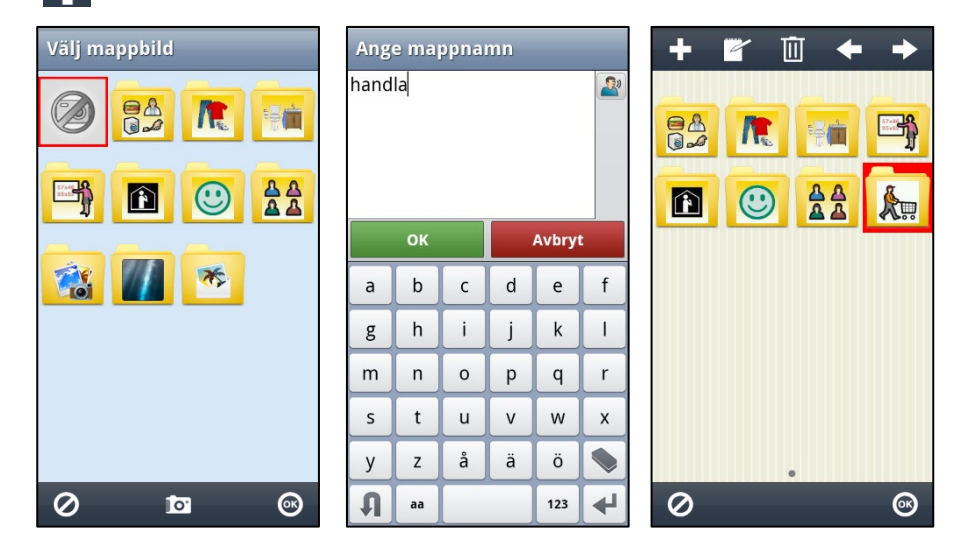

I den första vyn väljer man bild för mappen (eller tar en ny bild med den inbyggda kameran). I den andra vyn namnger man mappen.

Mappen läggs in sist i bildarkivet. (Om en ikon är markerad när man gör en ny mapp läggs mappen in efter den markerade ikonen.)

Bildarkivet sparas när man trycker på *OK*.

### **7.4.2 Ändra mapp**

 $\mathbb{Z}$ 

 $\overline{\mathscr{A}}$ 

För att ändra en mapp markerar man den och trycker på knappen *Ändra*. Samma guide som i *[7.4.1 Lägga in mapp](#page-32-1)* visas.

### **7.4.3 Byta namn på bild**

För att byta namn på en bild markerar man den och trycker på knappen *Ändra*. Tangentbordet visas och man kan ändra bildens namn.

#### **7.4.4 Ta bort mapp/bild**

ΠT För att ta bort mapp/bild markerar man den och trycker på knappen *Ta bort*. Efter att man har bekräftat borttagningen raderas mappen/bilden.

### **7.4.5 Flytta mapp/bild**

För att flytta mapp/bild åt vänster eller höger markerar man den och trycker på knappen *Flytta åt vänster* eller *Flytta åt höger*. Mappen/bilden flyttas.

Om man flyttar en bild/mapp så att den kommer att läggas före/efter en mapp får man frågan "Vill du flytta in bilden/mappen x till mappen x?"

Om man svarar *JA* flyttas bilden till mappen x. Om man svarar *NEJ* läggs bilden före/efter mappen i nuvarande nivå.

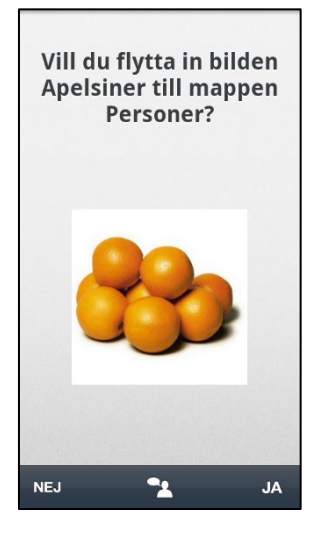

### <span id="page-34-0"></span>*7.5 Snabbinställningar*

Via **Handi Inställningar|Snabbinställningar** väljer man vad som ska visas i appen *Snabbinställningar*. Följande funktioner är valbara:

- Wi-Fi
- Bluetooth
- Volym
- Vibration
- Klickljud
- Rotera skärmen
- Skärmens tidsgräns
- Ringsignal
- Välj bakgrundsbild
- Batteri
- USB-anslutning

# <span id="page-34-1"></span>*7.6 Kamera*

Via **Handi Inställningar|Kamera** kan man stänga av kameran i Handi-funktionerna och standardappen Kamera.

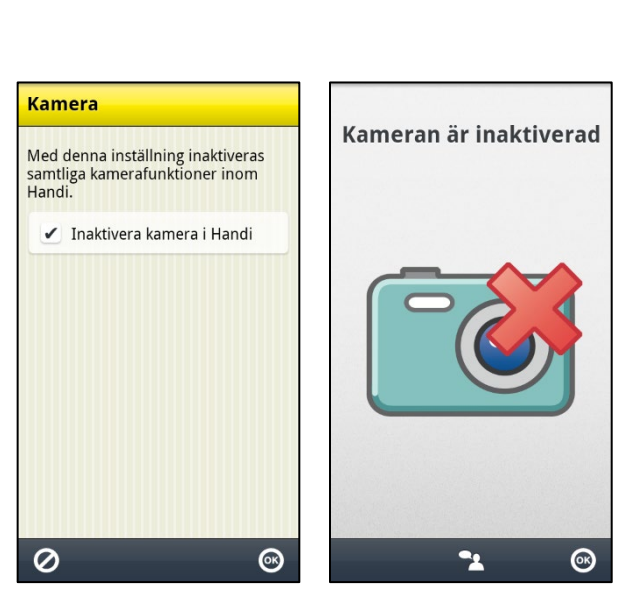

### <span id="page-34-2"></span>*7.7 Miniräknare*

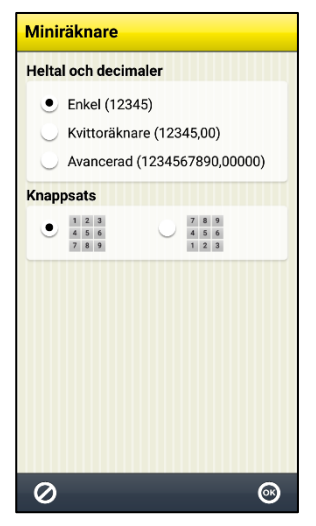

Via **Handi Inställningar|Miniräknare** gör man inställningar för Miniräknaren i Handi. Man kan göra följande inställningar:

- Heltal och decimaler (Enkel, Kvittoräknare, Avancerad)
- Knappsats

När "Enkel" är vald kan man skriva in max 5 heltal. Inga decimaler kan skrivas in eller visas. Summan presenteras inte heller med decimaler, utan avrundas. Decimalknappen visas inte i knappsatsen.

När "Kvittoräknare" är vald kan man skriva in max 5 heltal och max 2 decimaler.

När "Avancerad" är vald kan man skriva in max 10 heltal och max 5 decimaler.

Man kan välja om knappsatsen ska se ut som på en telefon (123) eller som på en vanlig miniräknare (789).

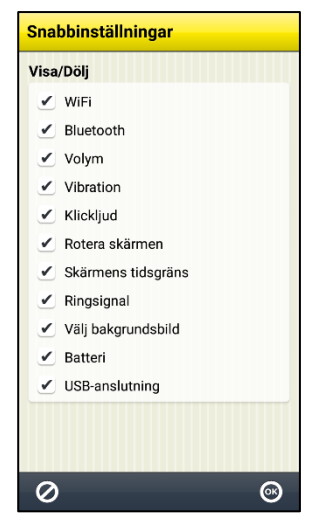

### <span id="page-35-0"></span>*7.8 MyAbilia*

Via **Handi Inställningar|myAbilia** ansluter man Handi till myAbilia.

För att kunna göra detta krävs först ett **användarkonto** i myAbilia, vilket skapas på myAbilia.com.

### **7.8.1 Logga in**

För att Handi ska synkronisera med *myAbilia* måste enheten vara inloggad. Inloggning görs via **Handi Inställningar|myAbilia**. Följande vy visas:

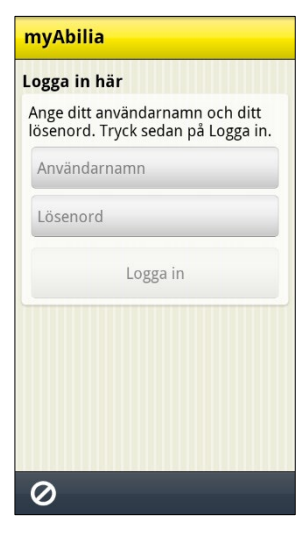

Här ska man ange användarnamn och lösenord och sedan trycka på *Logga in*. Om inloggningen till *myAbilia* misslyckas får man felmeddelande om orsaken.

När Handi är inloggad visas vyn till höger. Man ser då till att "Synkronisera" är valt och trycker på *OK* för att stänga vyn.

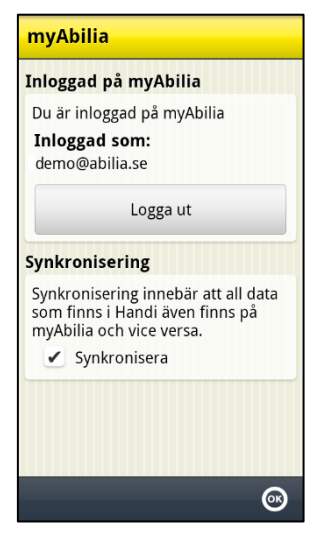

Det krävs internetanslutning för att Handi ska kunna synkronisera med webbservern. Synkroniseringen görs endast vid behov – vid ändringar i Handi eller på *myAbilia*.

Om det inte finns internetanslutning kan man använda Handi utan problem ändå, då görs synkroniseringen bara senare.

#### **7.8.2 Logga ut**

Handi förblir inloggad på *myAbilia* till dess att man loggar ut aktivt. Även om enheten omstartas fortsätter den att vara inloggad.

För att logga ut ska man gå till **Handi Inställningar|myAbilia** och trycka på knappen *Logga ut*. Ett meddelande "Du är utloggad" visas och inloggningsvyn visas.

# <span id="page-36-0"></span>**8. Uppdatera Handi5 SW**

Programvaran i Handi utvecklas kontinuerligt. Det är både rättning av småfel, så kallade buggar, och nya eller förbättrade funktioner. Det är därför bra att uppdatera programvaran med jämna mellanrum.

Funktionen "Uppdatera Handi" kan startas via **Handi Inställningar|System|Om Handi** eller via en genväg i Startmenyn. Hur man lägger in genväg beskrivs i kapitel *[7.2 Startmenyn](#page-22-2)*.

Datamängden för programvaran är ca 20 MB. Det innebär en viss kostnad om man inte har ett fritt mobilt bredband eller är ansluten till Wi-Fi.

Nedan beskrivs hur man gör för att uppdatera.

- 1. Tryck på knappen *Sök uppdatering*.
- 2. Vänta på besked om det finns en nyare version av programvaran.
- 3. Tryck på *Ladda ner.*
- 4. Tryck på *Installera* när uppdateringen är nedladdad.
- 5. Meddelandet "Byt ut app" visas, tryck på *OK.*
- 6. Tryck på *Installera* i vyn "Vill du installera detta program?"
- 7. Tryck på *Hem*-knappen när det står "Färdig".

# <span id="page-37-0"></span>**9. Avinstallation**

Fullständig avinstallation består av tre moment:

- Deaktivera licensen
- Avinstallera Handi 5
- Radera installationsfilerna.

Nedan beskrivs hur de olika momenten behöver utföras beroende på fall.

### <span id="page-37-1"></span>*9.1 Olika fall av avinstallation*

Nedan beskrivs olika situationer när **Handi5 SW** behöver avinstalleras och hur man då rekommenderas att göra.

#### <span id="page-37-2"></span>**9.1.1 Handi5 SW ska flyttas till en annan enhet**

- 1. Se till att det finns en ikon för Handi-inställningar på startmenyn. (Inte troligt att knappkombinationen fungerar på ny enhet.)
- 2. Se till att enheten är utloggad från myAbilia.
- 3. Gör backup på Handi 5 via **Handi Inställningar|System|Backup**.
- 4. Gör säkerhetskopia genom att ansluta till dator och kopiera mapparna *\Handi\User* och *\Handi\Backup5* från enheten till datorn.
- 5. Deaktivera licensen enligt *[9.2 Deaktivera licensen](#page-38-0)*.
- *6.* Avinstallera Handi enligt *[9.3 Avinstallera Handi5](#page-38-1)* och *[9.4 Radera installationsfilerna](#page-38-2)*.
- 7. Installera **Handi 5 SW** på den nya enheten enligt kapitel *[2. Installera Handi5](#page-13-0) SW*.
- 8. Återställ användardata på den nya enheten genom att ansluta till dator och göra följande:
	- a. Radera mapparna *\Handi\User* och *\Handi\Backup5*.
	- b. Kopiera mappen *User* från säkerhetskopian till *\Handi\User*.
	- c. Kopiera mappen *Backup5* från säkerhetskopian till *\Handi\Backup5*.

#### **9.1.2 Enheten är skadad eller borttappad**

- 1. Skaffa en ny enhet.
- 2. Kontakta Abilia och begär att få deaktivera licensen. Ha värdebevis och licensnyckel till hands.
- 3. Installera på den nya enheten enligt kapitel *[2. Installera Handi5](#page-13-0) SW*.
- 4. Om det finns säkerhetskopierade användardata, återställ enligt punkt 8 i *[9.1.1 Handi5](#page-37-2)  [SW ska flyttas till en annan enhet](#page-37-2)*.

#### **9.1.3 Enheten ska användas av en ny användare**

- 1. Deaktivera licensen enligt *[9.2 Deaktivera licensen](#page-38-0)*.
- 2. Gör systemåterställning på enheten.
- 3. Installera Handi 5 enligt kapitel *[2. Installera Handi5](#page-13-0) SW*.

#### **9.1.4 Handi5 SW ska användas av en annan användare på en annan enhet**

- 1. Deaktivera licensen på den nuvarande användarens enhet enligt *[9.2 Deaktivera](#page-38-0)  [licensen](#page-38-0)*.
- *2.* Avinstallera Handi på den nuvarande användarens enhet enligt *[9.3 Avinstallera](#page-38-1)  [Handi5](#page-38-1)* och *[9.4 Radera installationsfilerna](#page-38-2)*.
- 4. Installera på den nya användarens enhet enligt kapitel *[2. Installera Handi5](#page-13-0) SW*.

#### **9.1.5 Demolicens ska göras om till skarp licens**

- 1. Deaktivera demolicensen enligt *[9.2 Deaktivera licensen](#page-38-0)*.
- 2. Aktivera licensen.

### <span id="page-38-0"></span>*9.2 Deaktivera licensen*

#### *Här krävs internetanslutning.*

Gå till **Handi Inställningar|System|Licenshantering** och tryck på knappen *Deaktivera licens*. Bekräfta att licensen ska deaktiveras.

Tryck på *Öppna Inställningar* för att komma till Androidinställningarna.

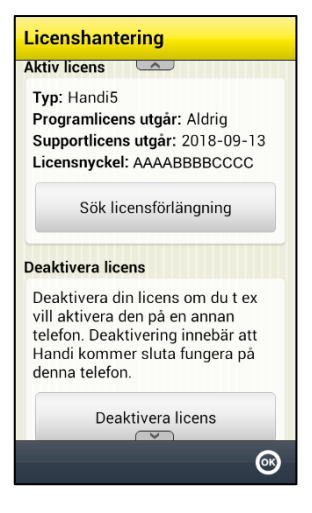

### <span id="page-38-1"></span>*9.3 Avinstallera Handi5*

Gå till den funktion i Android-inställningarna som hanterar de installerade apparna

Tryck på Handi och välj *Avinstallera*. Bekräfta att Handi ska avinstalleras.

Om *Avinstallera*-knappen inte är aktiv (grå) måste man först trycka på *Rensa standard* (samt lämna vyn och gå tillbaka) innan man kan avinstallera.

Om det är inställt att försvåra att Handi avinstalleras av misstag måste det deaktiveras, **Handi Inställningar|Android Inställningar|Säkerhet|Enhetsadministratörer|Handi** och ställ Handi i läge Av.

### <span id="page-38-2"></span>*9.4 Radera installationsfilerna*

Om det finns en Filhanterare kan filerna raderas därifrån. Annars kan filerna raderas genom att ansluta enheten till en dator.

Gå till det minne där installationsfilerna för **Handi5 SW** sparats. Radera *Handi.apk* och mappen *Handi*.

# <span id="page-39-0"></span>**10. Grundinställning**

När Handi startas för första gången och när man gör en omstart ställs Handi om enligt en grundinställning. Detta för att ge rimliga utgångslägen inför den individanpassning som alltid bör ske. Nedan beskrivs vad grundinställningen innebär.

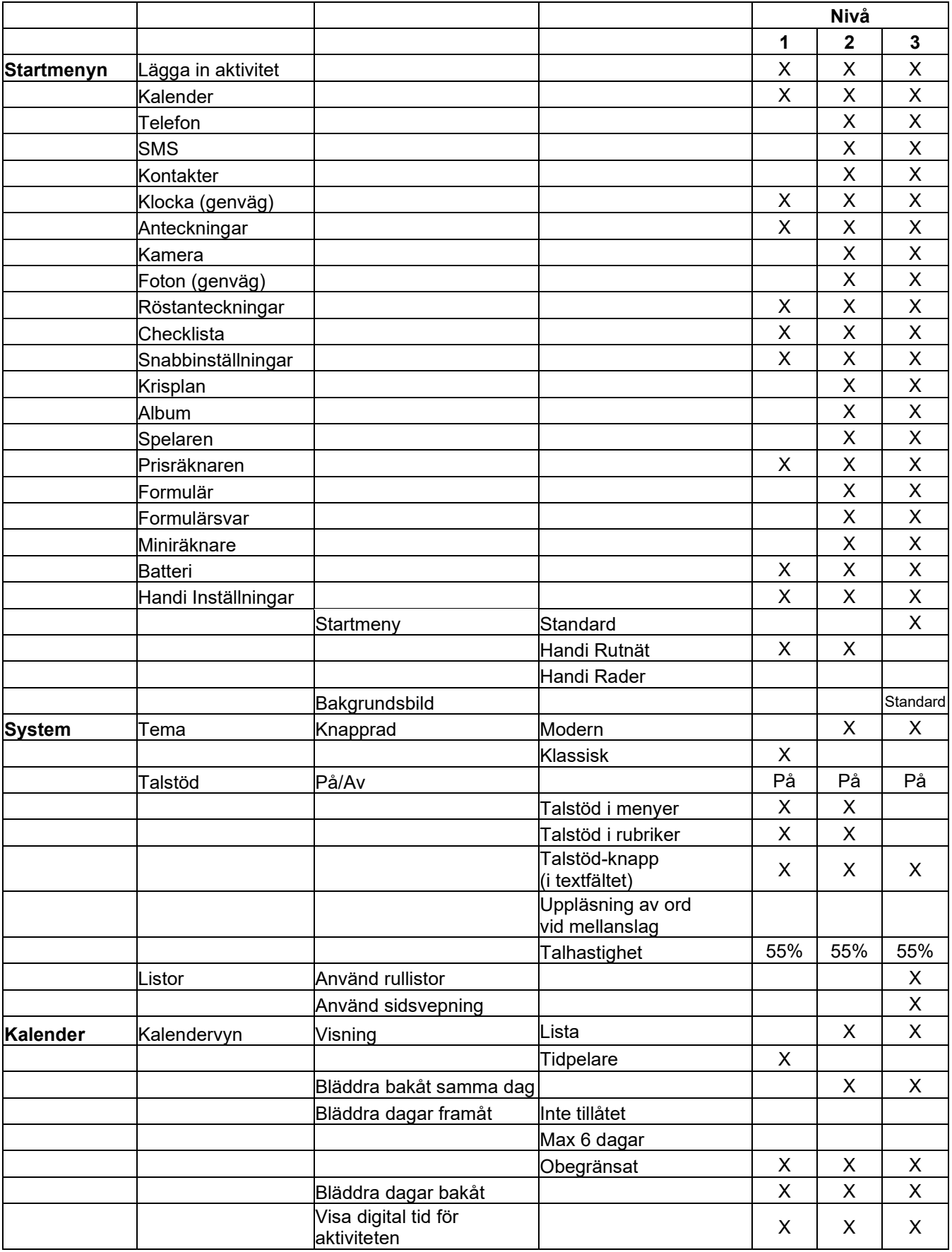

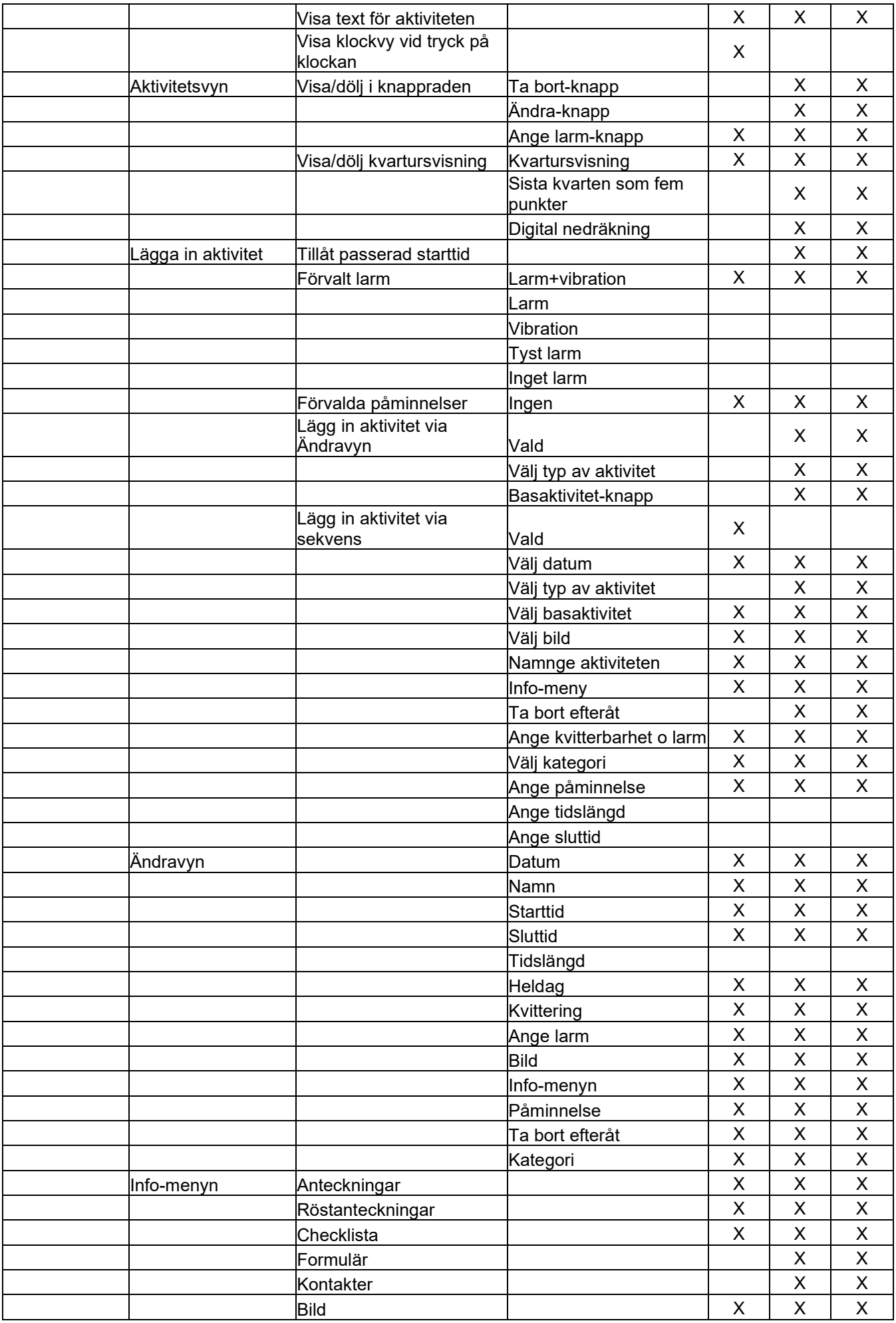

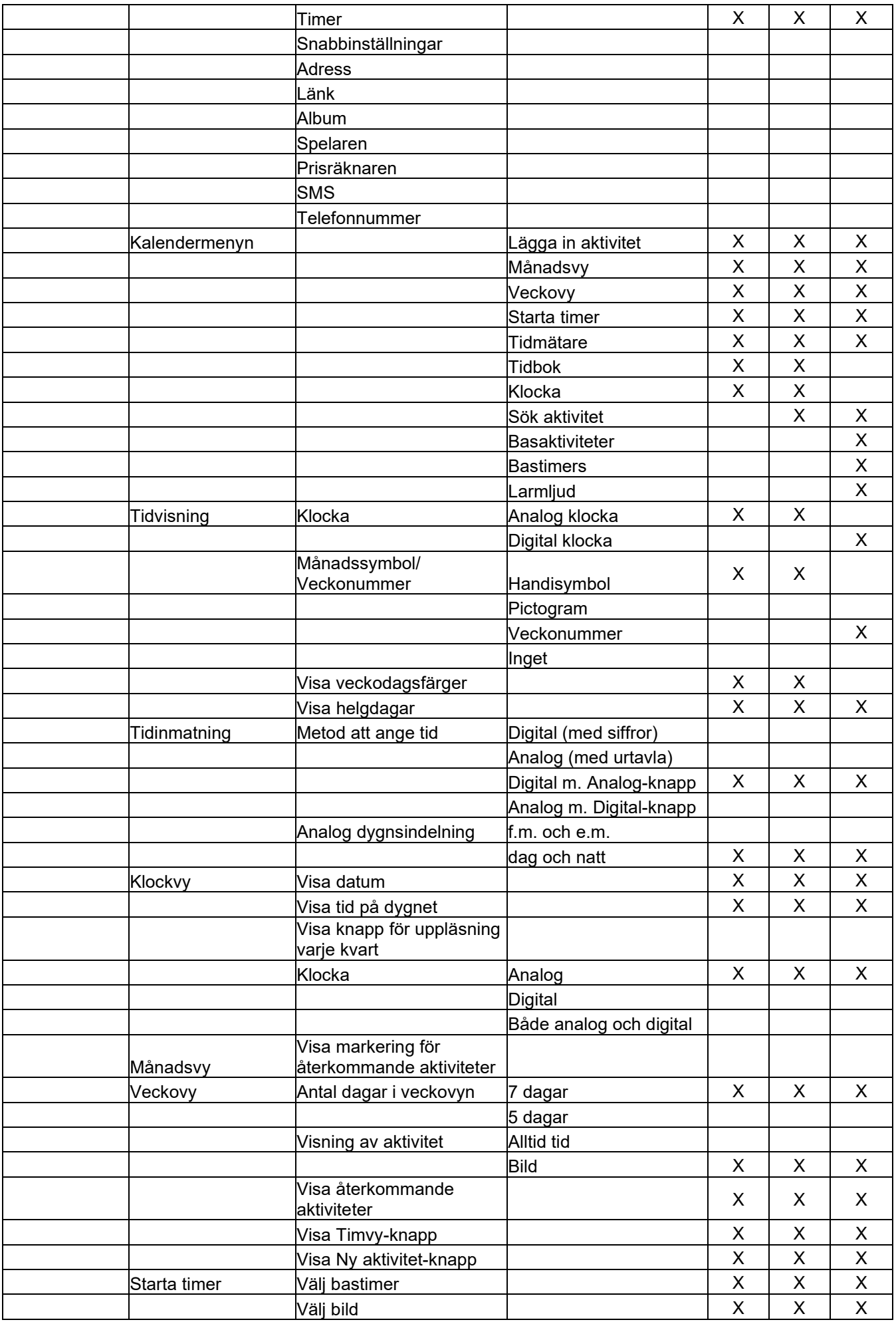

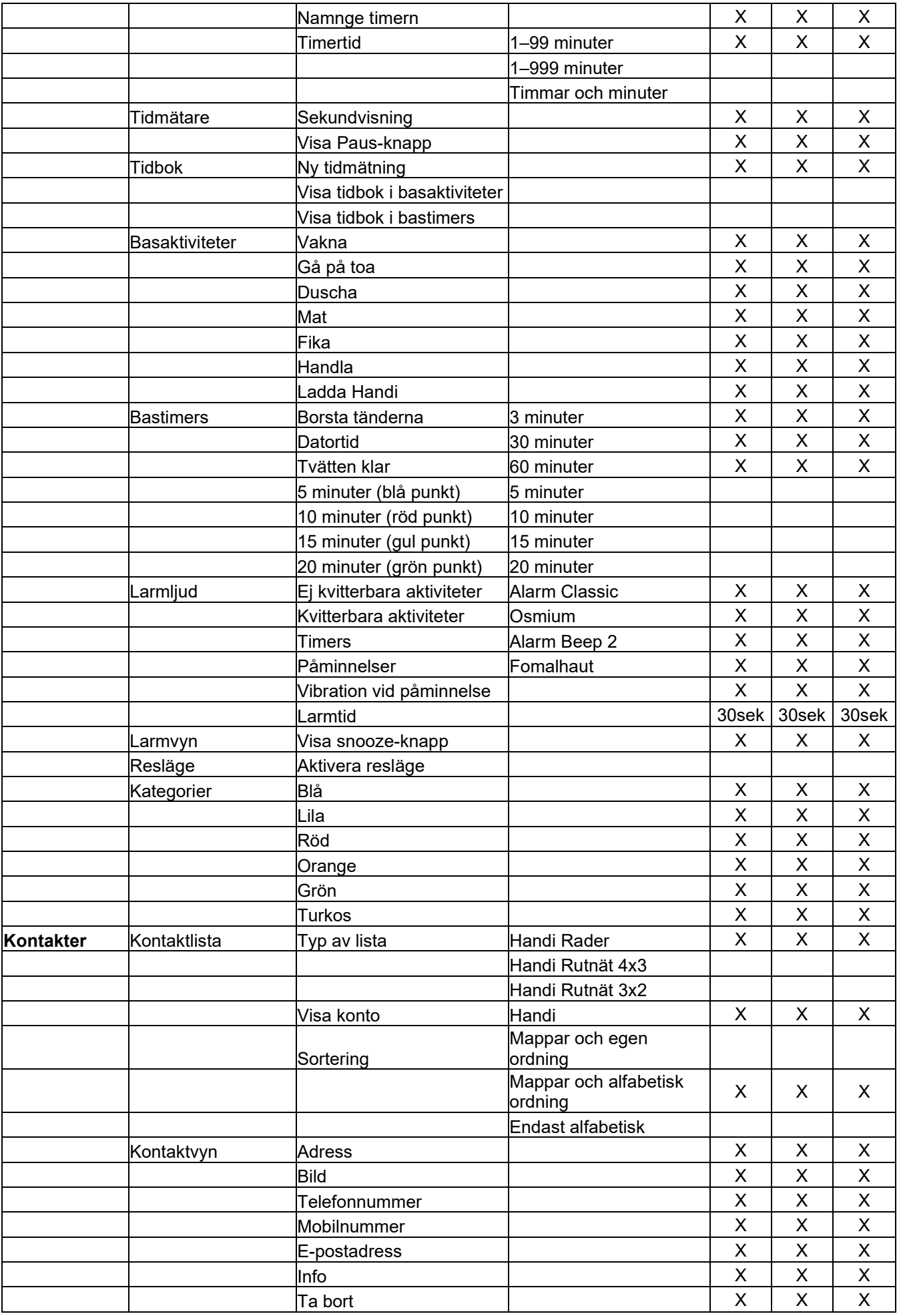

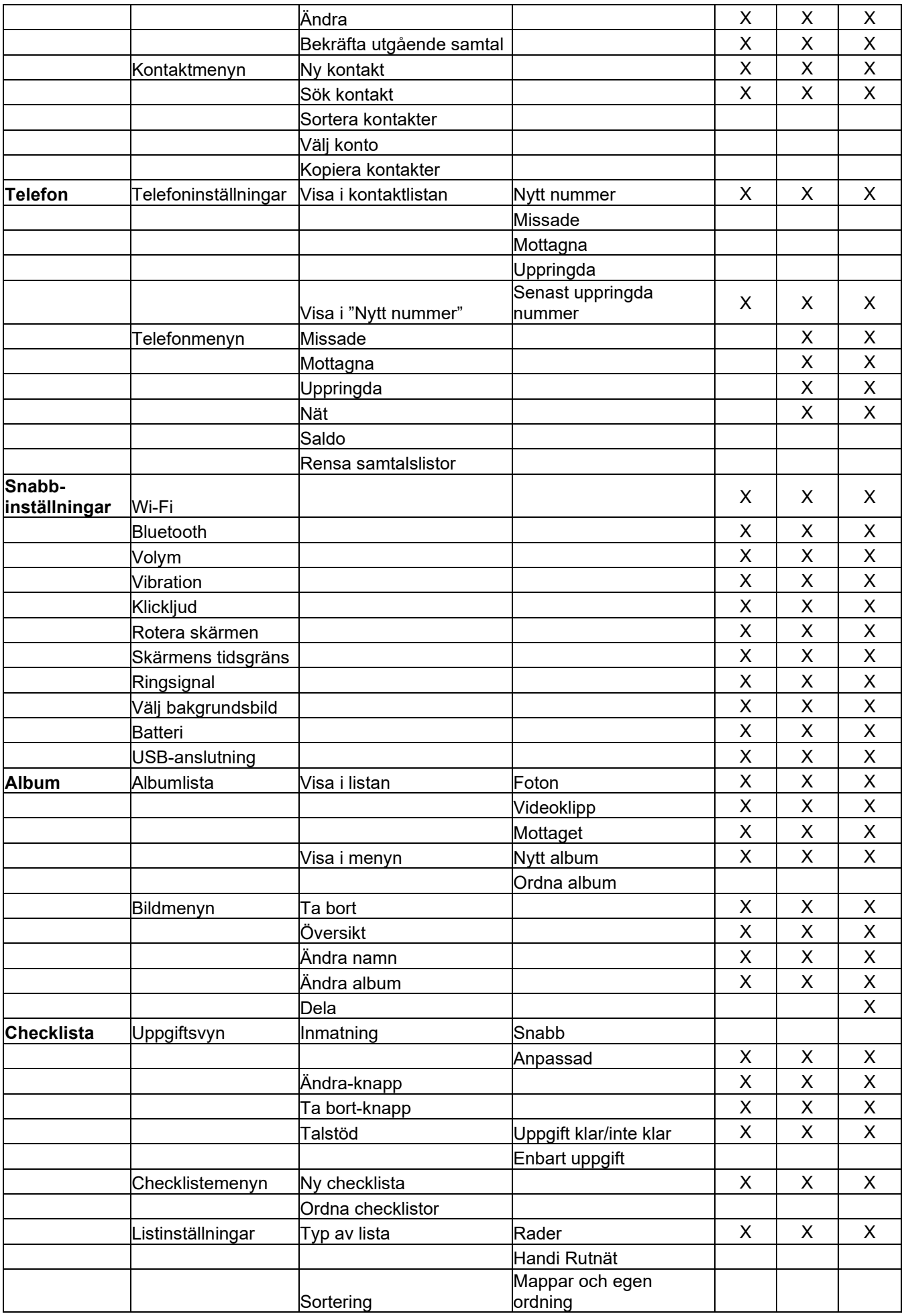

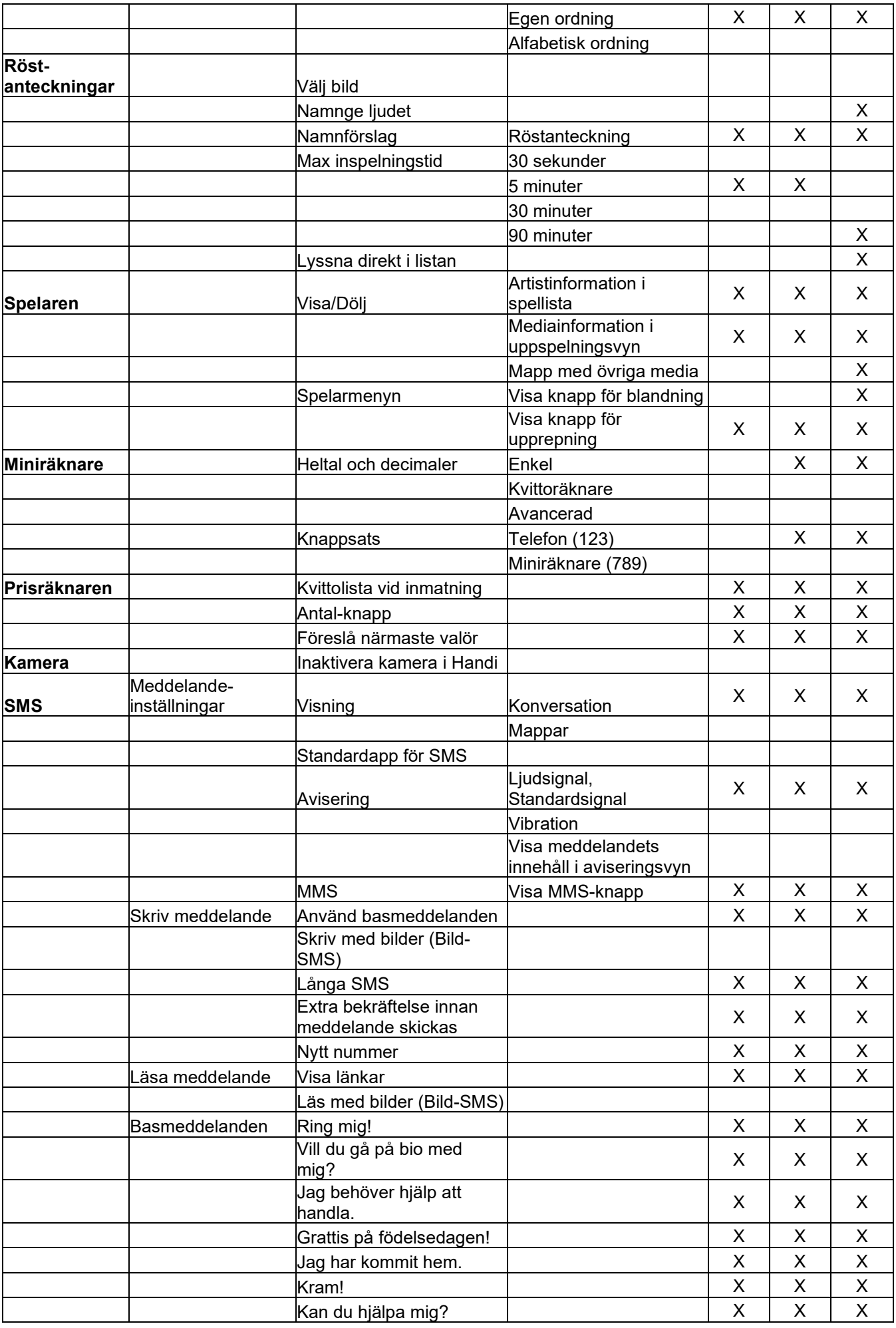

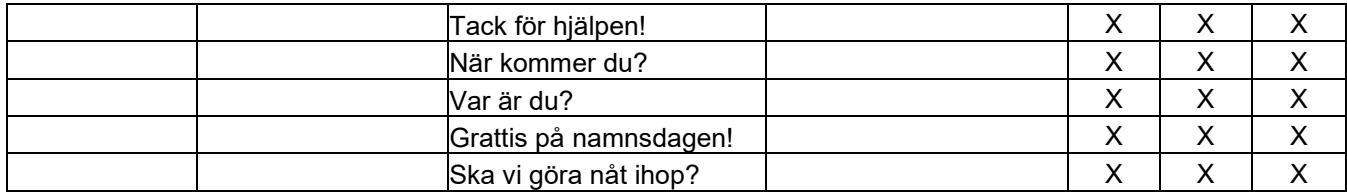

# <span id="page-46-0"></span>**11. Teknisk information**

#### <span id="page-46-1"></span>*11.1 Användningsmiljö*

**Handi5 SW** får bara användas i den miljö som enhetens är avsedd för.

#### <span id="page-46-2"></span>*11.2 Automatisk kraschrapportering*

Handi5 SW har inbyggd automatisk kraschrapportering. Om något blir fel i Handi-apparna visas ett felmeddelande, och samtidigt skickas information om felet automatiskt till utvecklingsavdelningen (förutsatt att det finns internetanslutning). Ingen personlig information skickas. Detta är till stor hjälp i arbetet med att utveckla en stabil och väl fungerande programvara.

#### <span id="page-46-3"></span>*11.3 Medföljande artiklar*

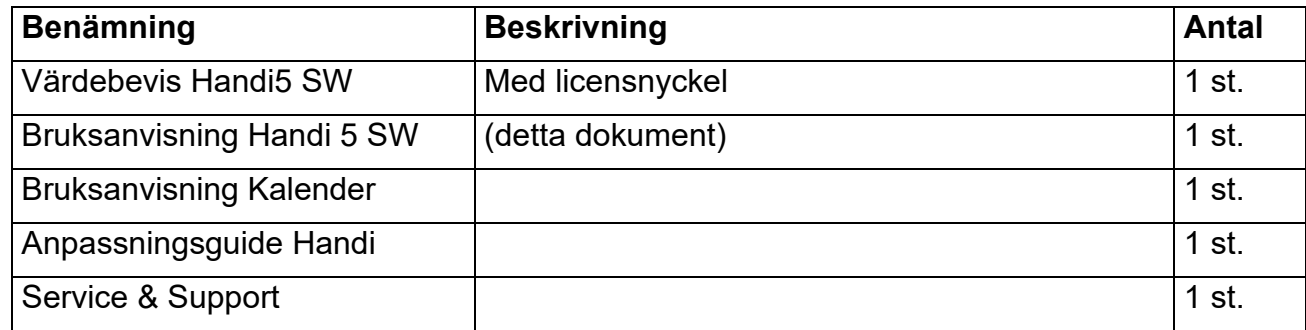

#### **Kontaktinformation**

#### **Sverige**

Abilia AB, Råsundavägen 6, 169 67 Solna, Sverige Telefon +46 (0)8- 594 694 00 | support@abilia.se | www.abilia.se

#### **Norge**

Abilia AS, Tevlingveien 23, 1081 Oslo, Norge Telefon +47 23 28 94 00 | support@abilia.no | www.abilia.no

#### **Storbritannien**

Abilia UK Ltd, Unit12 Buckingway Business Park, Swavesey, Cambridge, CB24 4AE, Storbritannien Telefon +44 (0) 1954 281 210 | support@abilia.uk | www.abilia.uk

#### **Internationell**

www.abilia.com/intl/get-products/distributors

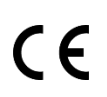

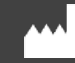

Abilia AB, Råsundavägen 6, 169 67 Solna, Sverige Telefon +46 (0)8 -594 694 00 | info@abilia.se | www.abilia.se

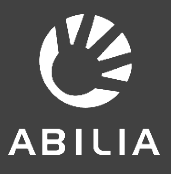